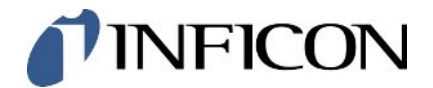

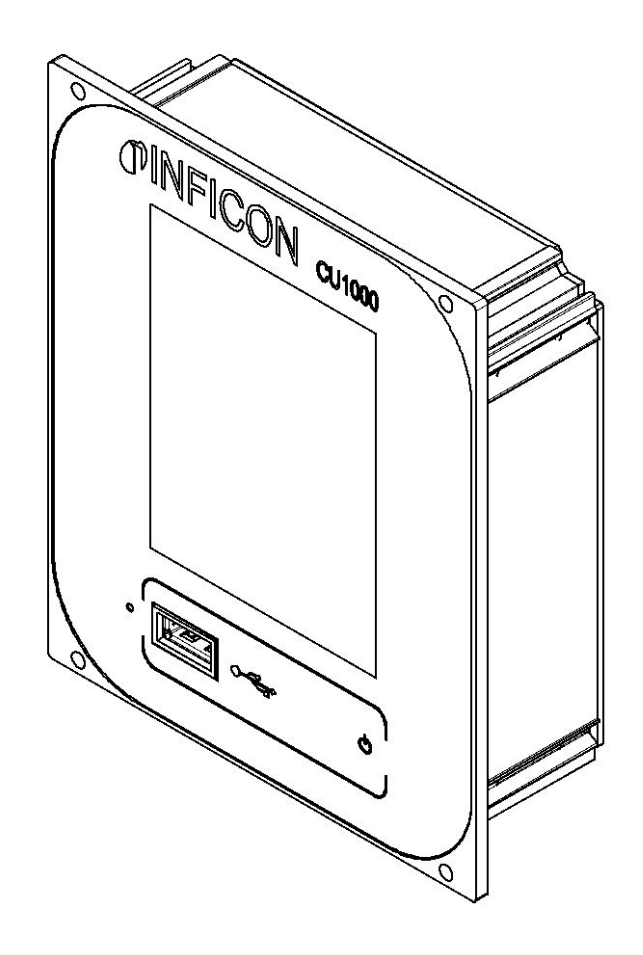

Traduction du mode d'emploi original

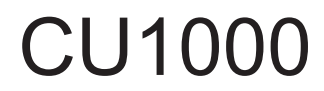

Unité de commande

560-320

À partir de la version logicielle 3.16 (LDS3000) / 3.14 (CU1000)

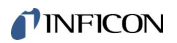

INFICON GmbH Bonner Straße 498 50968 Cologne, Allemagne

### Table des matières

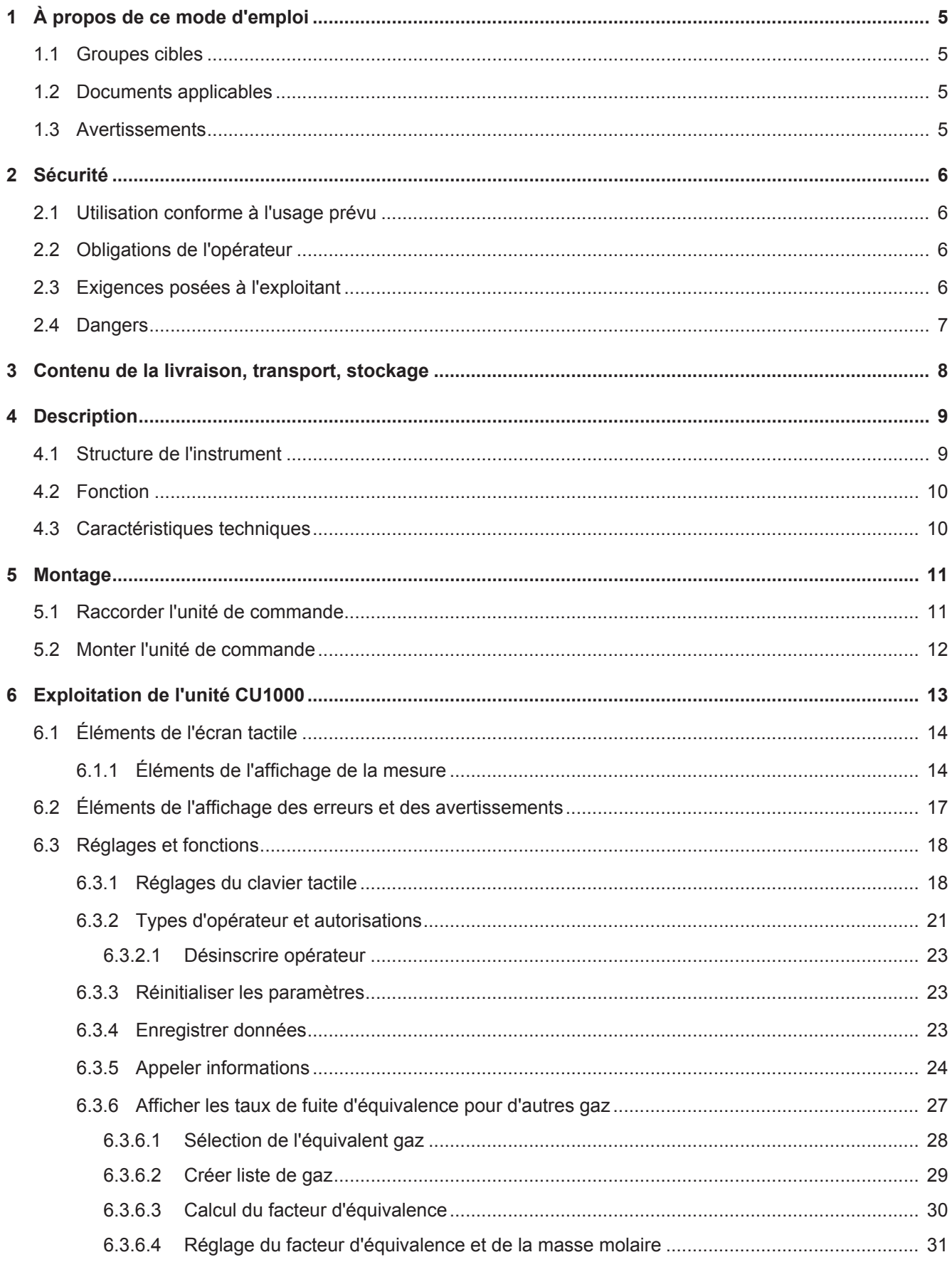

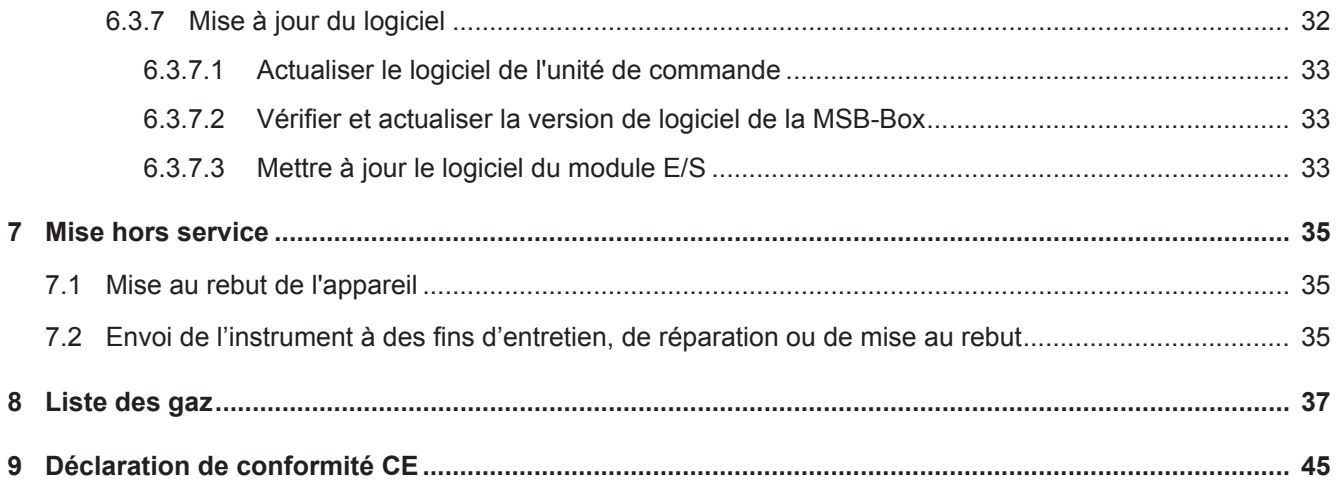

### <span id="page-4-0"></span>1 À propos de ce mode d'emploi

### <span id="page-4-1"></span>1.1 Groupes cibles

Ce mode d'emploi est destiné à l'exploitant et au personnel technique qualifié disposant d'une expérience dans le domaine de la technique de contrôle d'étanchéité et de l'intégration de détecteurs de fuite dans les installations de contrôle de l'étanchéité. Le montage et l'utilisation de l'instrument exigent en outre des connaissances en matière de manipulation d'interfaces électroniques.

### <span id="page-4-2"></span>1.2 Documents applicables

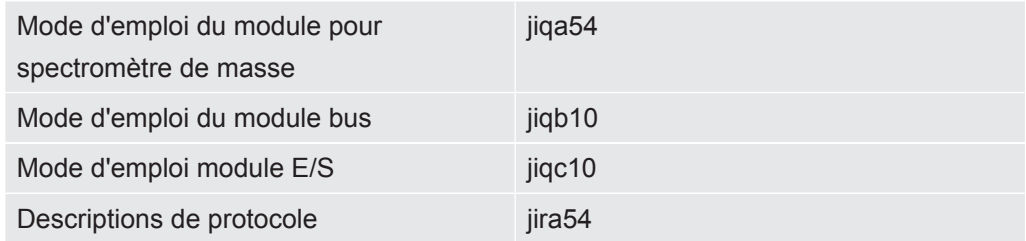

### <span id="page-4-3"></span>1.3 Avertissements

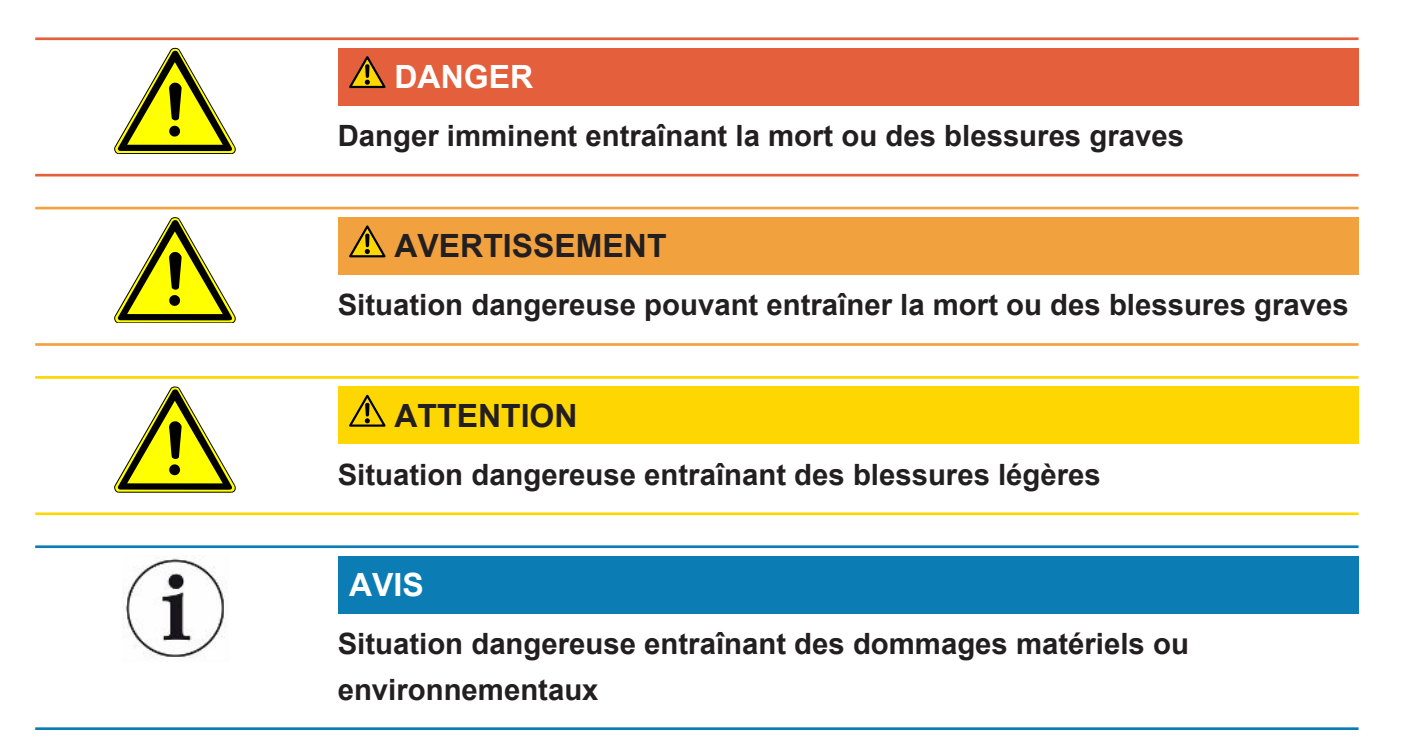

### <span id="page-5-0"></span>2 Sécurité

### <span id="page-5-1"></span>2.1 Utilisation conforme à l'usage prévu

L'appareil sert à interroger et à régler les données du module de spectromètre de masse LDS3000.

► Installer, utiliser et entretenir l'appareil uniquement à l'intérieur, conformément aux présentes instructions.

<span id="page-5-2"></span>► Respecter les limites d'application (voir chapitre 4.3).

### 2.2 Obligations de l'opérateur

- Lisez, respectez et mettez en œuvre ce mode d'emploi et les consignes de travail rédigées par l'exploitant, notamment les consignes de sécurité et les mises en garde. Ceci vaut notamment pour les consignes de sécurité et les avertissements.
- Respectez toujours le mode d'emploi complet pour tous les travaux.
- Si ce mode d'emploi ne répond pas à toutes vos questions concernant l'utilisation ou la maintenance, contactez le service après-vente d'INFICON.

### <span id="page-5-3"></span>2.3 Exigences posées à l'exploitant

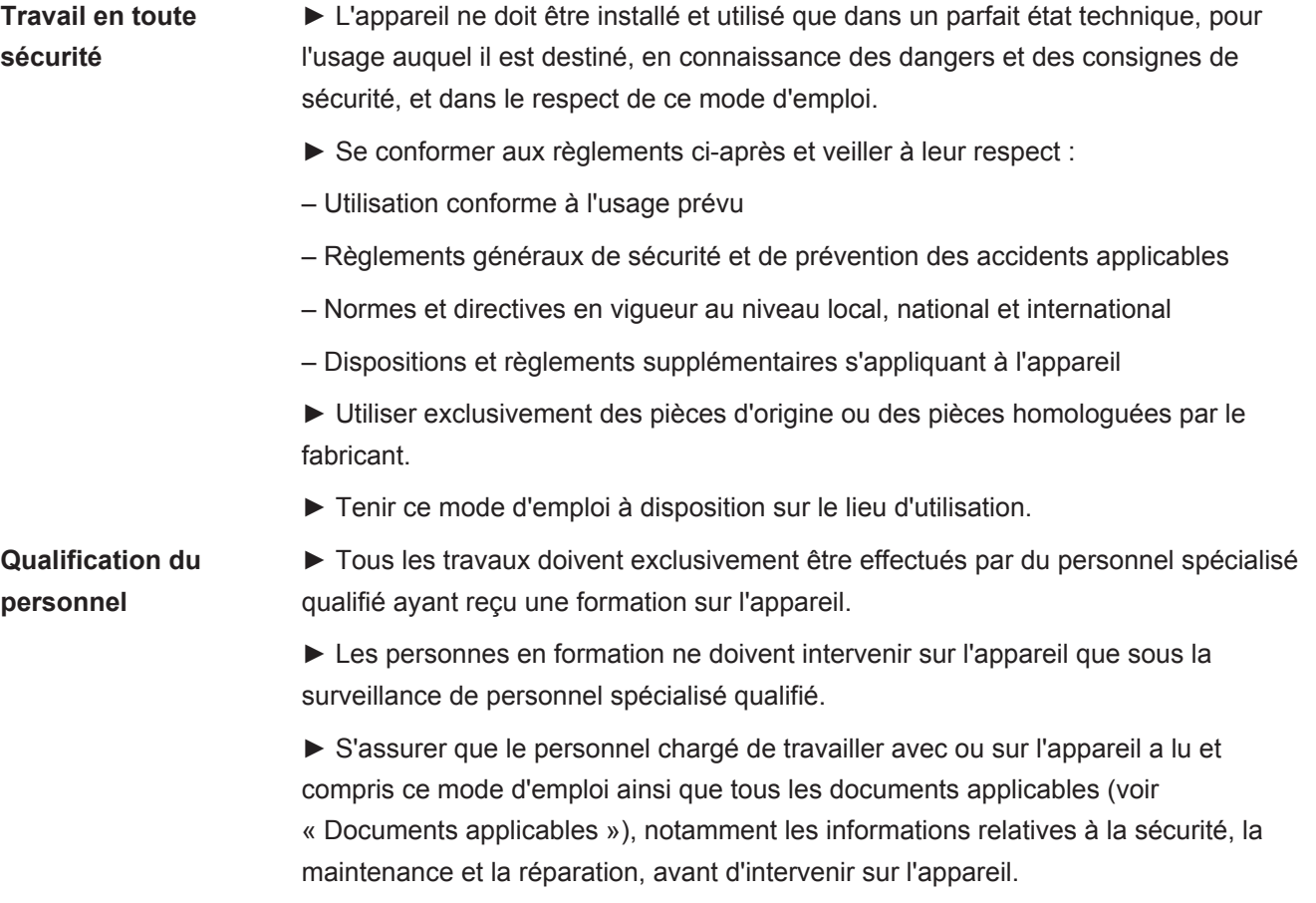

► Déterminer les responsabilités ainsi que les compétences et organiser la surveillance du personnel.

### <span id="page-6-0"></span>2.4 Dangers

• L'appareil doit uniquement être utilisé hors de zones à risque d'explosion.

## <span id="page-7-0"></span>3 Contenu de la livraison, transport, stockage

#### $Él$ éments livrés

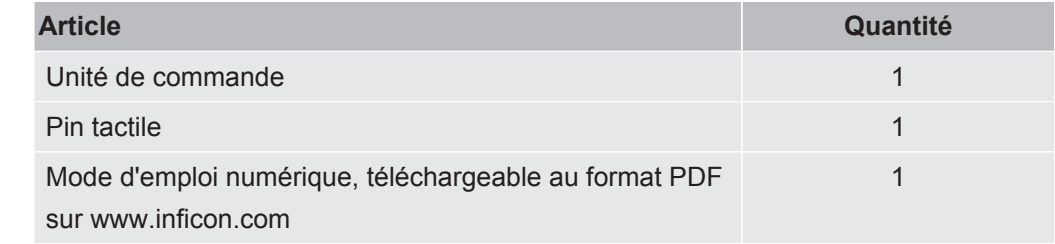

► Après réception du produit, veuillez vérifier que le contenu de la livraison est complet.

#### **Transport**

l,

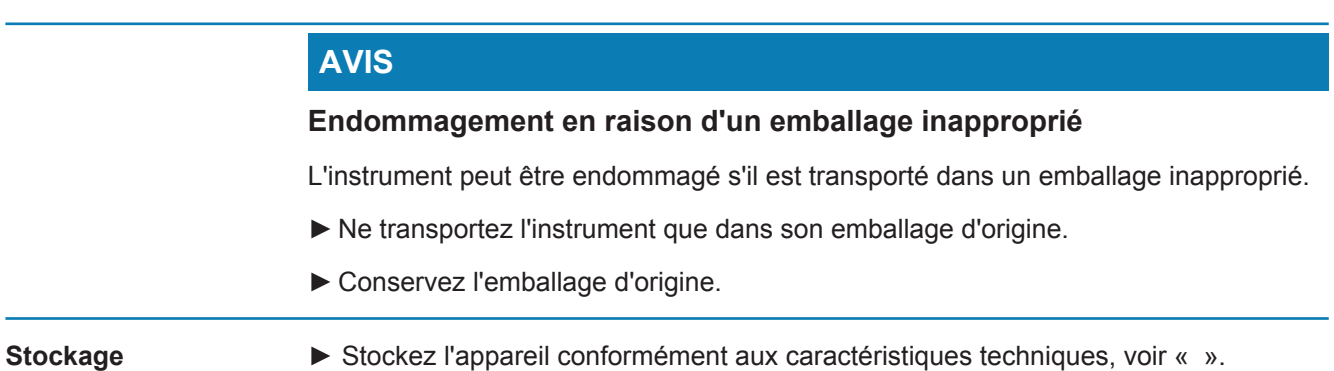

### <span id="page-8-0"></span>4 Description

### 4.1 Structure de l'instrument

<span id="page-8-1"></span>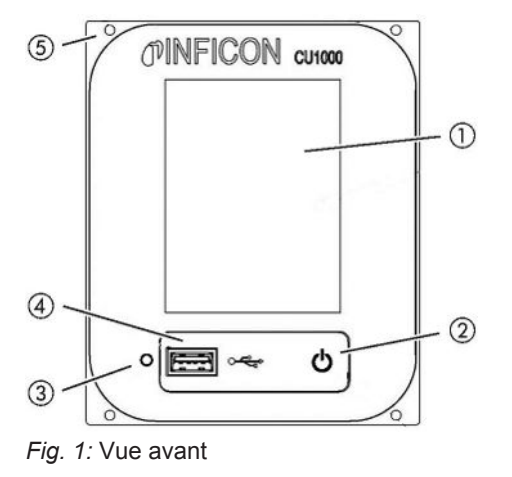

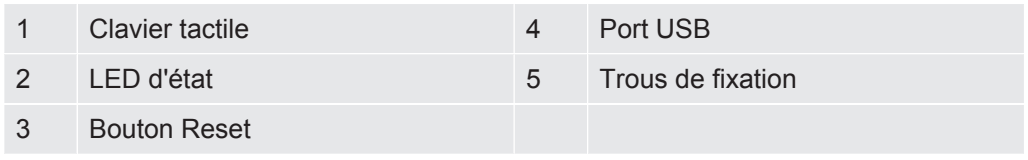

#### **LED d'état**

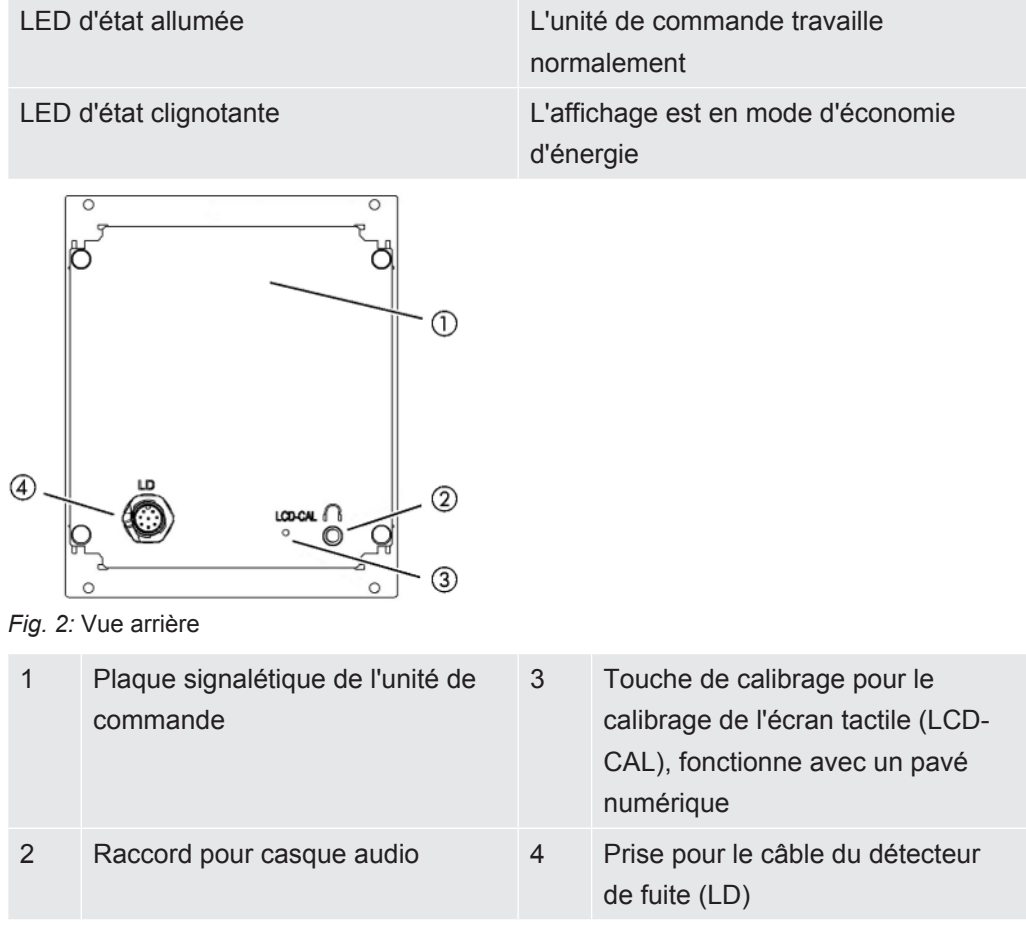

### <span id="page-9-0"></span>4.2 Fonction

L'unité de commande permet de configurer le module pour spectromètre de masse LDS3000. Il permet en outre de diffuser les données de la MSB-Box.

### <span id="page-9-1"></span>4.3 Caractéristiques techniques

#### **Caractéristiques mécaniques**

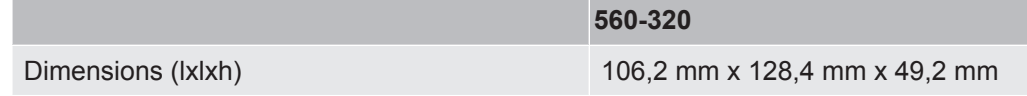

#### **Caractéristiques électriques**

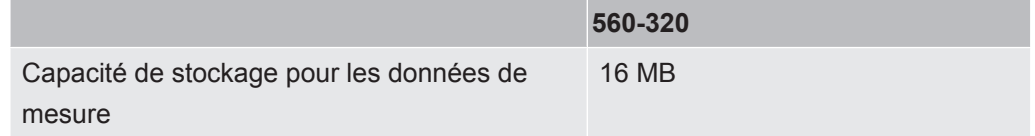

#### **Conditions ambiantes**

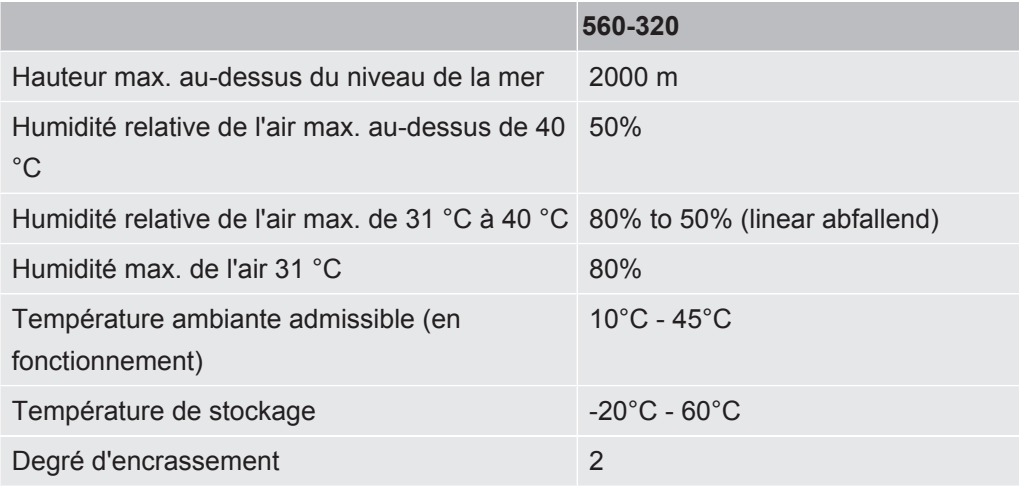

### <span id="page-10-0"></span>5 Montage

### <span id="page-10-1"></span>5.1 Raccorder l'unité de commande

Raccorder les connecteurs « LD » de l'unité de commande et « Control Unit » de la MSB-Box avec le câble de données.

Le câble de données peut également être raccordé ou débranché durant le fonctionnement au niveau de l'unité de commande.

► En cas de besoin, raccorder un casque ou un haut-parleur actif au niveau du connecteur représentant un casque audio.

#### **DANGER**

#### **Dégâts auditifs en raison d'un volume du casque trop élevé**

Un volume du casque trop élevé peut endommager l'audition.

► Ne pas régler le volume trop fort.

<span id="page-11-0"></span>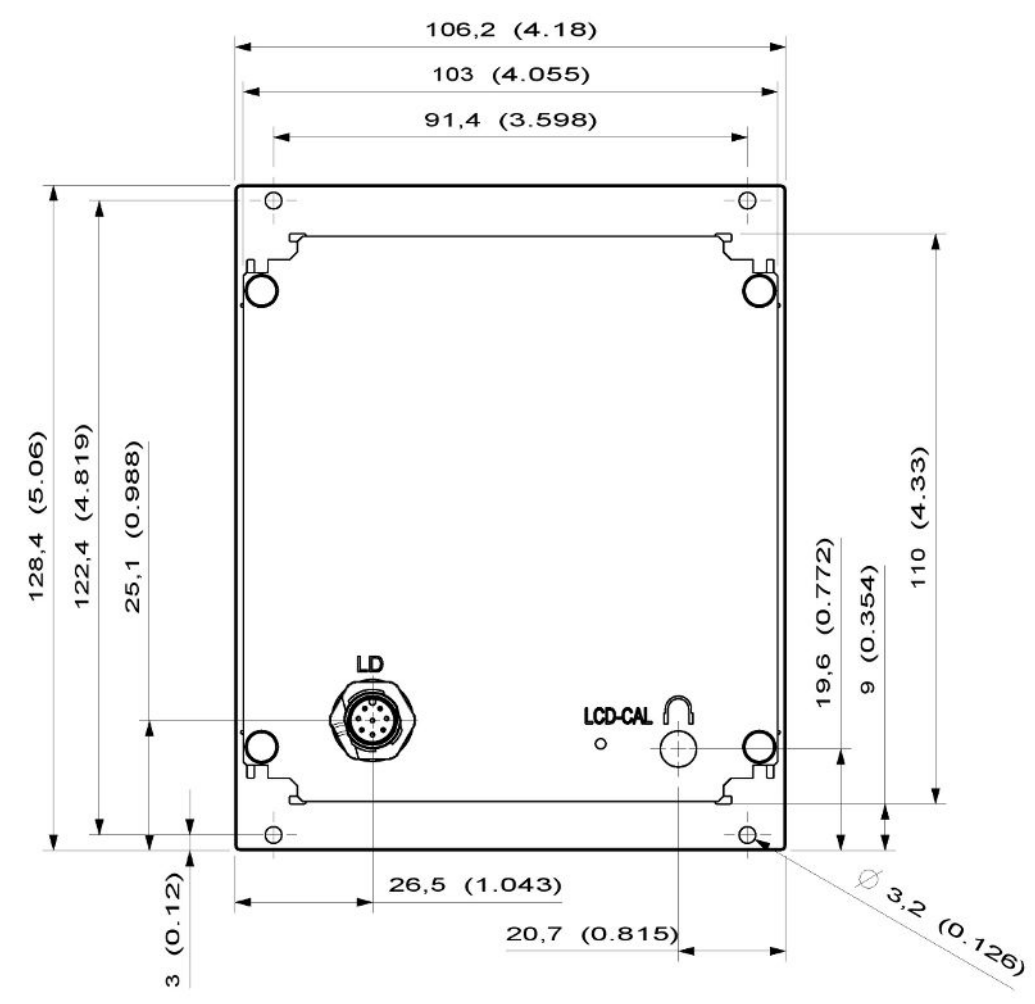

### 5.2 Monter l'unité de commande

*Fig. 3:* Dimensions de l'unité de commande en mm (dimensions en pouces entre parenthèses)

ü L'évidement pour l'unité de commande est intégré au système de test.

- *1* Introduire l'unité de commande dans le logement et visser.
- *2* Retirer le film de protection de l'écran tactile.

### <span id="page-12-0"></span>6 Exploitation de l'unité CU1000

#### **AVIS**

#### **Détérioration de l'écran tactile en cas de mauvaise manipulation.**

L'écran tactile peut être endommagé par un objet dur ou pointu.

►Utiliser l'écran tactile avec les doigts uniquement.

### <span id="page-13-0"></span>6.1.1 Éléments de l'affichage de la mesure

<span id="page-13-1"></span>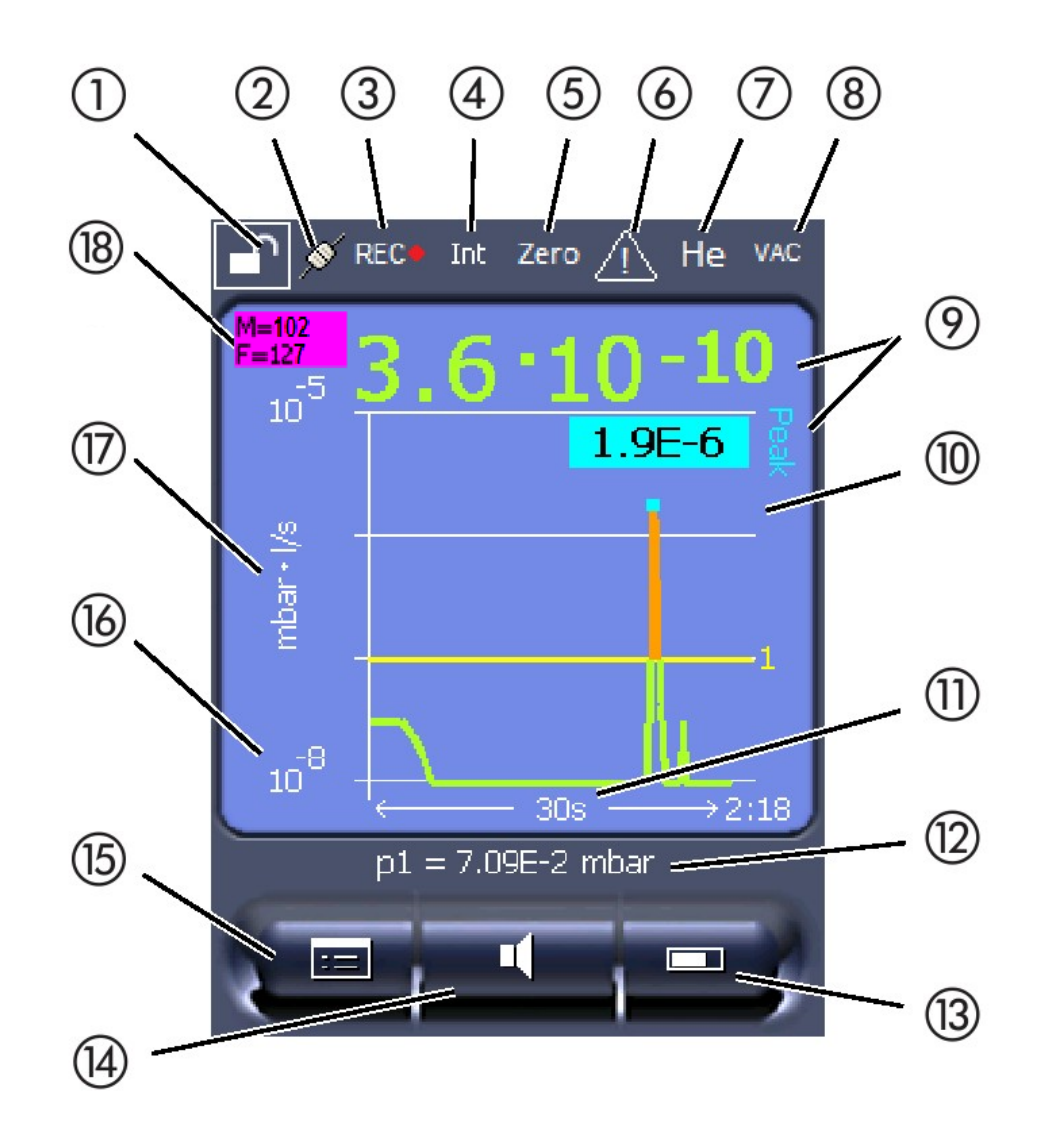

*Fig. 4:* Affichage de mesure

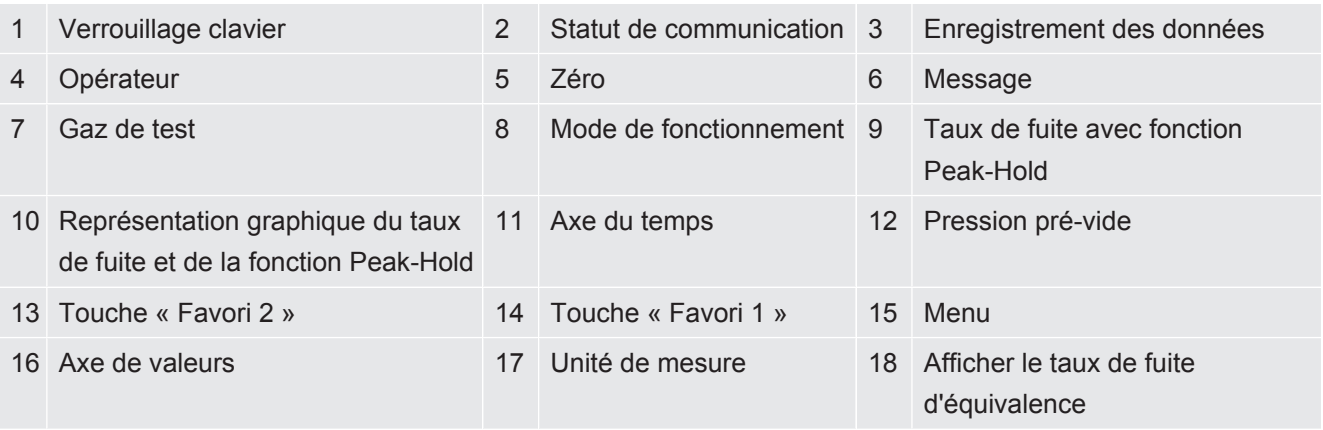

#### **1 - Verrouillage du clavier**

L'unité de commande est bloquée et débloquée par une pression prolongée sur le symbole de blocage du clavier.

#### **2 - Symbole de l'état de communication**

- Symbole connecté : l'instrument communique avec le module « spectromètre de masse ».
- Symbole déconnecté : l'instrument ne communique pas avec le module « spectromètre de masse ».

Établir la communication :

- *1* Réinitialiser l'unité de commande (Reset).
- *2* Vérifier l'état du module « spectromètre de masse ».
- *3* Vérifier le câble de liaison

#### **3 - Symbole pour l'enregistrement des données**

La mesure est enregistrée.

#### **4 - Ser**

L'opérateur connecté est identifié par une abréviation.

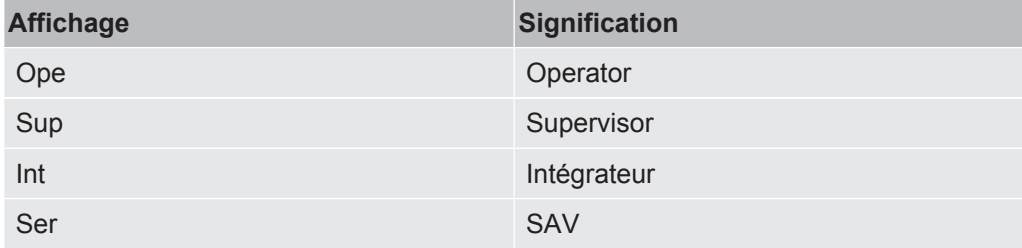

Pour plus d'informations, voir "[Types d'opérateur et autorisations \[](#page-20-0)[}](#page-20-0) [21\]](#page-20-0)".

#### **5 - Zéro**

La suppression du fond est active.

#### **6 - Symbole signifiant « Attention »**

Des avertissements actifs sont enregistrés dans l'instrument.

Les messages d'avertissement actifs peuvent être affichés par le biais du menu « Info > Historique > Avertissements actifs ».

#### **7 - Gaz de test**

Gaz de test réglé et concentration du gaz de test en pourcentage.

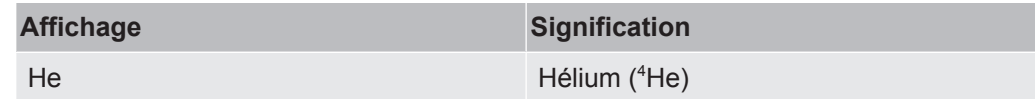

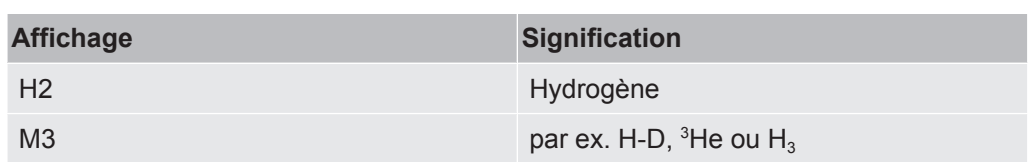

#### **8 - Mode de fonctionnement**

Mode de fonctionnement paramétré

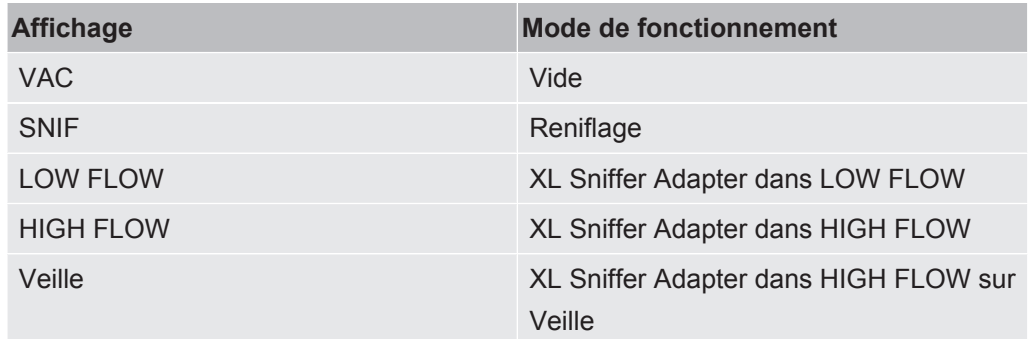

#### **9 - Taux de fuite**

Valeur de mesure actuelle du taux de fuite.

#### **10 - Graphique**

Représentation graphique du taux de fuite Q(t).

#### **11 - Axe du temps**

Axe du temps du taux de fuite Q(t).

#### **12 - Pression pré-vide (pas pour mode de fonctionnement XL Sniffer Adapter)**

Pression pré-vide p1.

#### **13 - Touche « Favori 2 »**

Des paramètres préférentiels peuvent être consignés à l'aide de cette touche, voir ["Réglages du clavier tactile \[](#page-17-1)[}](#page-17-1) [18\]](#page-17-1)". Dans l'illustration sous « [Éléments de l'affichage](#page-13-1) [de la mesure \[](#page-13-1)[}](#page-13-1) [14\]](#page-13-1) », la fonction « Affichage de la valeur mesurée » a été attribuée à la touche « Favori 2 » à titre d'exemple.

#### **14 - Touche « Favori 1 »**

Des paramètres préférentiels peuvent être consignés à l'aide de cette touche, voir ["Réglages du clavier tactile \[](#page-17-1)[}](#page-17-1) [18\]](#page-17-1)". Dans l'illustration sous « [Éléments de l'affichage](#page-13-1) [de la mesure \[](#page-13-1)[}](#page-13-1) [14\]](#page-13-1) », la fonction « Volume sonore » a été attribuée à la touche « Favori 1 » à titre d'exemple.

#### **15 - Symbole du menu**

Toutes les fonctions et tous les paramètres de l'unité de commande sont accessibles à partir de la touche « Menu ».

Une représentation intégrale du menu est disponible sur la clé USB fournie avec le LDS3000.

#### **16 - Axe de valeurs**

Axe de valeurs du taux de fuite Q(t).

#### **17 - Unité de mesure**

Unité de mesure de l'axe de valeurs.

#### **18 - Afficher le taux de fuite d'équivalence**

<span id="page-16-0"></span>Facteur de correction pour le gaz de test utilisé.

### 6.2 Éléments de l'affichage des erreurs et des avertissements

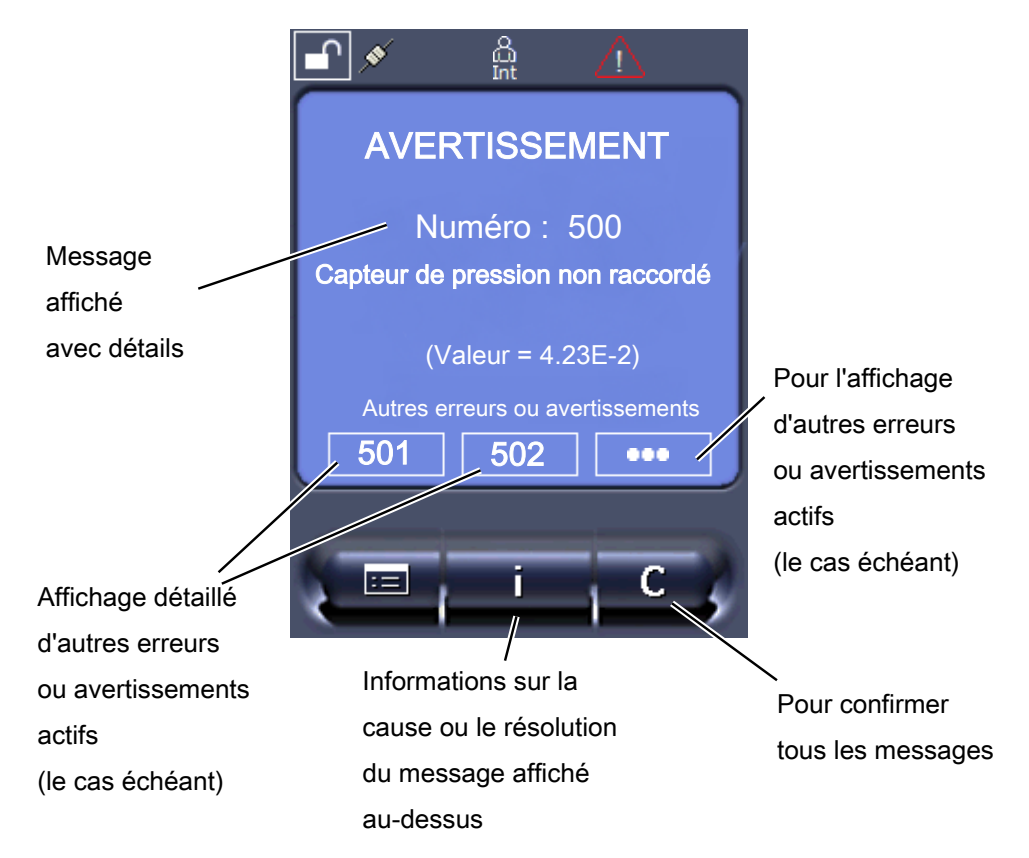

Un aperçu des erreurs et avertissements potentiels est fourni dans la notice d'utilisation du module de spectromètre de masse LDS3000, chapitre « Messages d'avertissement et d'erreur ».

### <span id="page-17-0"></span>6.3 Réglages et fonctions

Les réglages et fonctions de l'unité de commande sont présentés ci-après. Les réglages et fonctions du module pour spectromètre de masse LDS3000 qui sont réglés à partir de l'unité de commande sont détaillés dans le mode d'emploi du module pour spectromètre de masse.

#### 6.3.1 Réglages du clavier tactile

<span id="page-17-1"></span>L'écran tactile affiche les paramètres en gris, lorsque

- l'utilisateur n'est pas autorisé à modifier les valeurs ; voir aussi « [Types](#page-20-0) [d'opérateur et autorisations \[](#page-20-0)[}](#page-20-0) [21\]](#page-20-0) ».
- une version ancienne du logiciel du module de spectromètre de masse LDS3000 ne prend pas ce paramètre en charge.

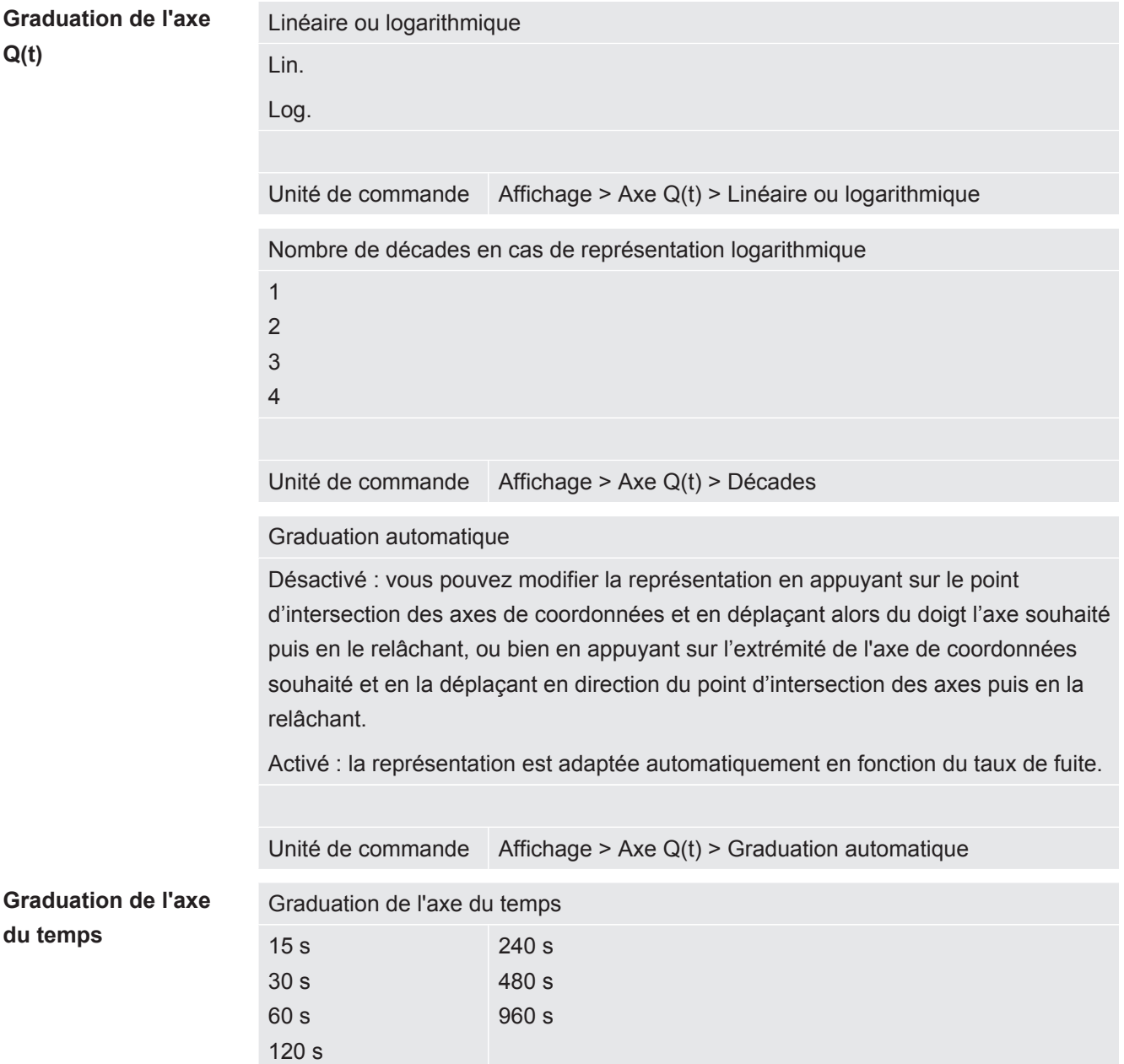

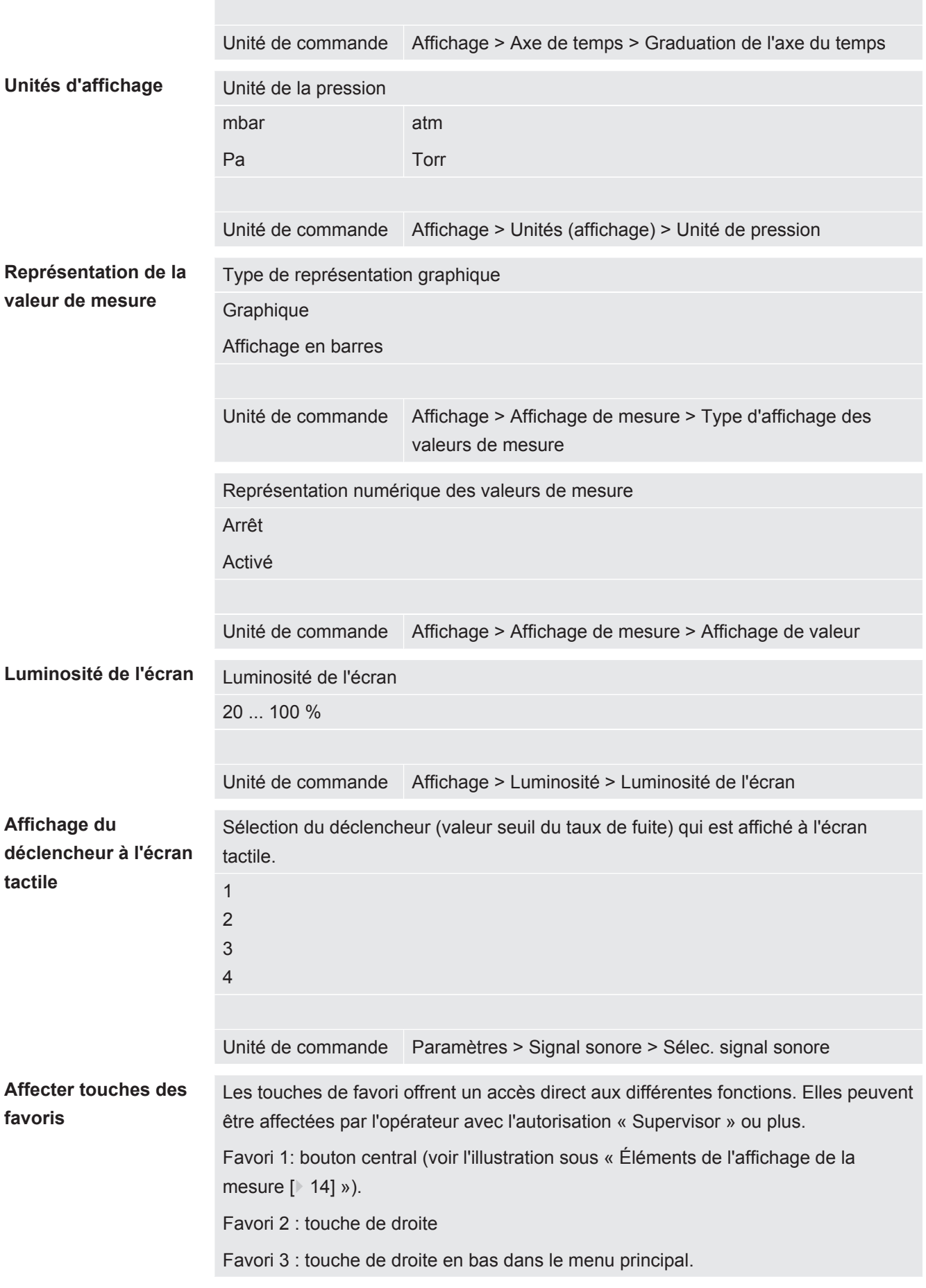

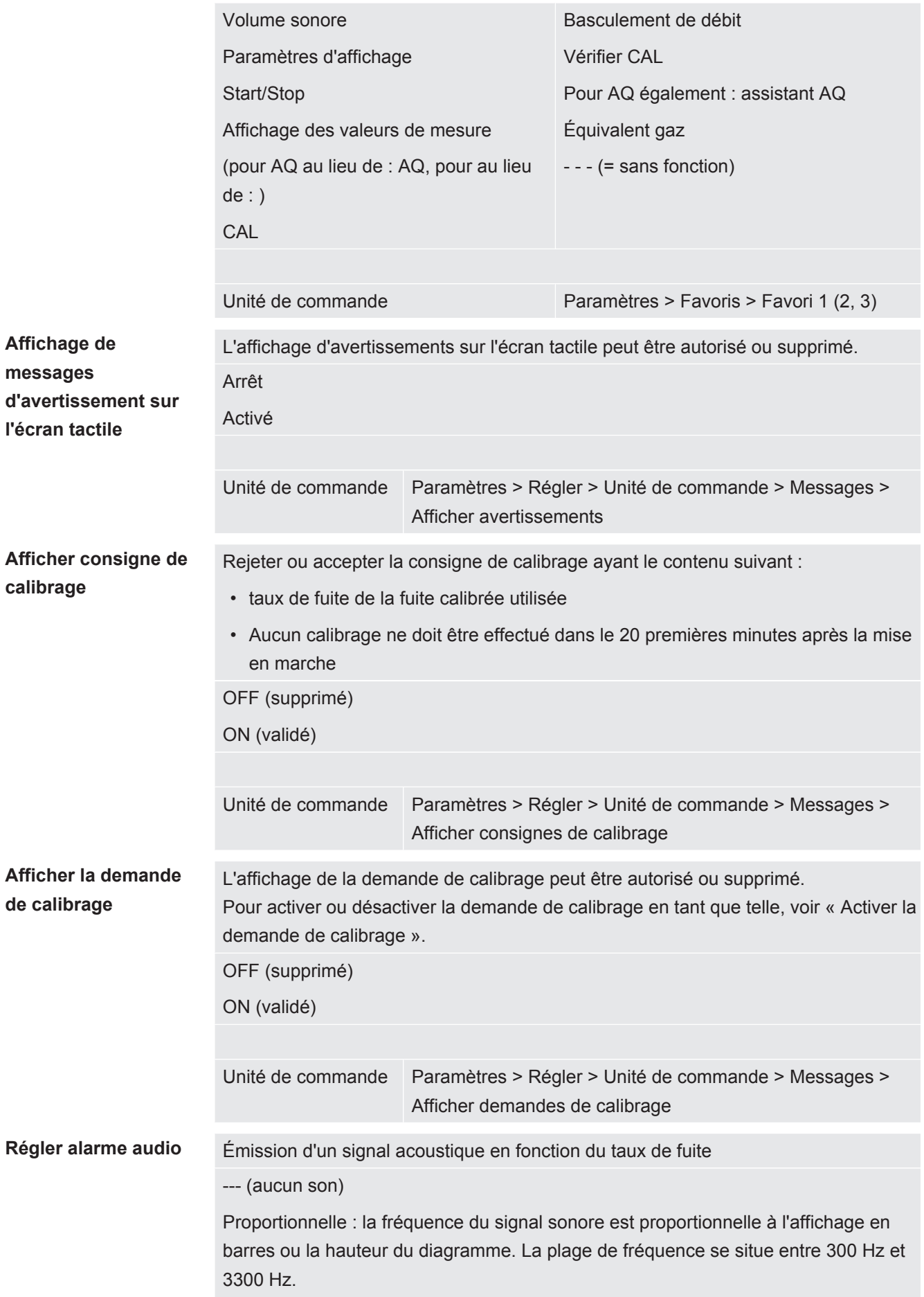

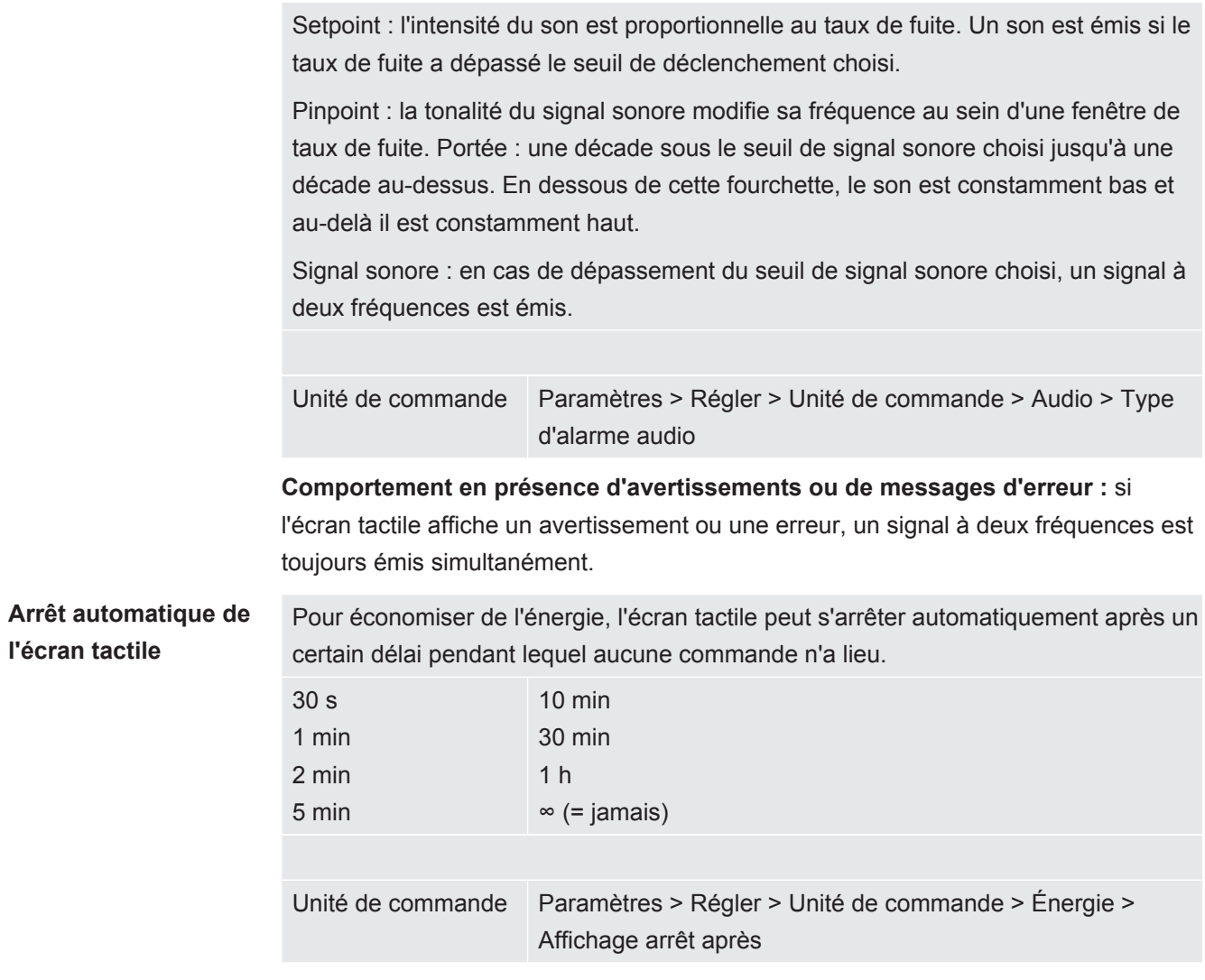

#### 6.3.2 Types d'opérateur et autorisations

<span id="page-20-0"></span>Il existe différents types d'opérateur qui se caractérisent pas des autorisations différentes. L'intégrateur est enregistré en usine.

Des opérateurs supplémentaires peuvent être enregistrés. Le tableau suivant montre les possibilités des différents types d'opérateur d'enregistrer de nouveaux types d'opérateur.

#### **Enregistrement des opérateurs**

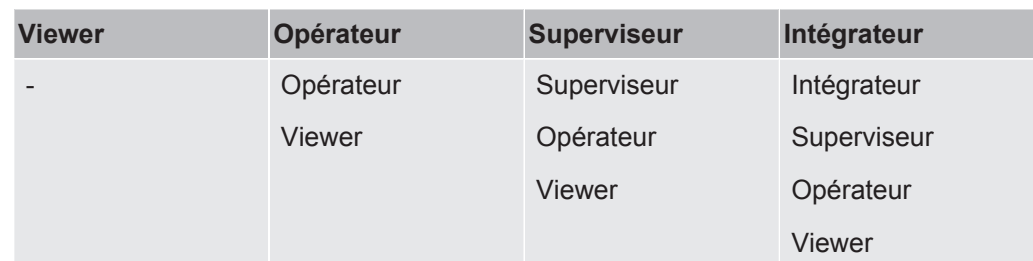

Pour les types « Integrator », « Supervisor » et « Operator », un code à quatre chiffres doit être indiqué lors de la connexion (0000 ... 9999). Le code « 0000 » est paramétré par défaut en usine pour tous les utilisateurs.

Si un utilisateur conserve le code « 0000 », cet opérateur est systématiquement connecté au démarrage du système (sans demande de code PIN).

Si un module E/S est raccordé, un interrupteur à clé peut être utilisé en plus du code PIN. L'interrupteur à clé est raccordé au module E/S par le biais de trois entrées numériques (voir notice d'utilisation LDS3000).

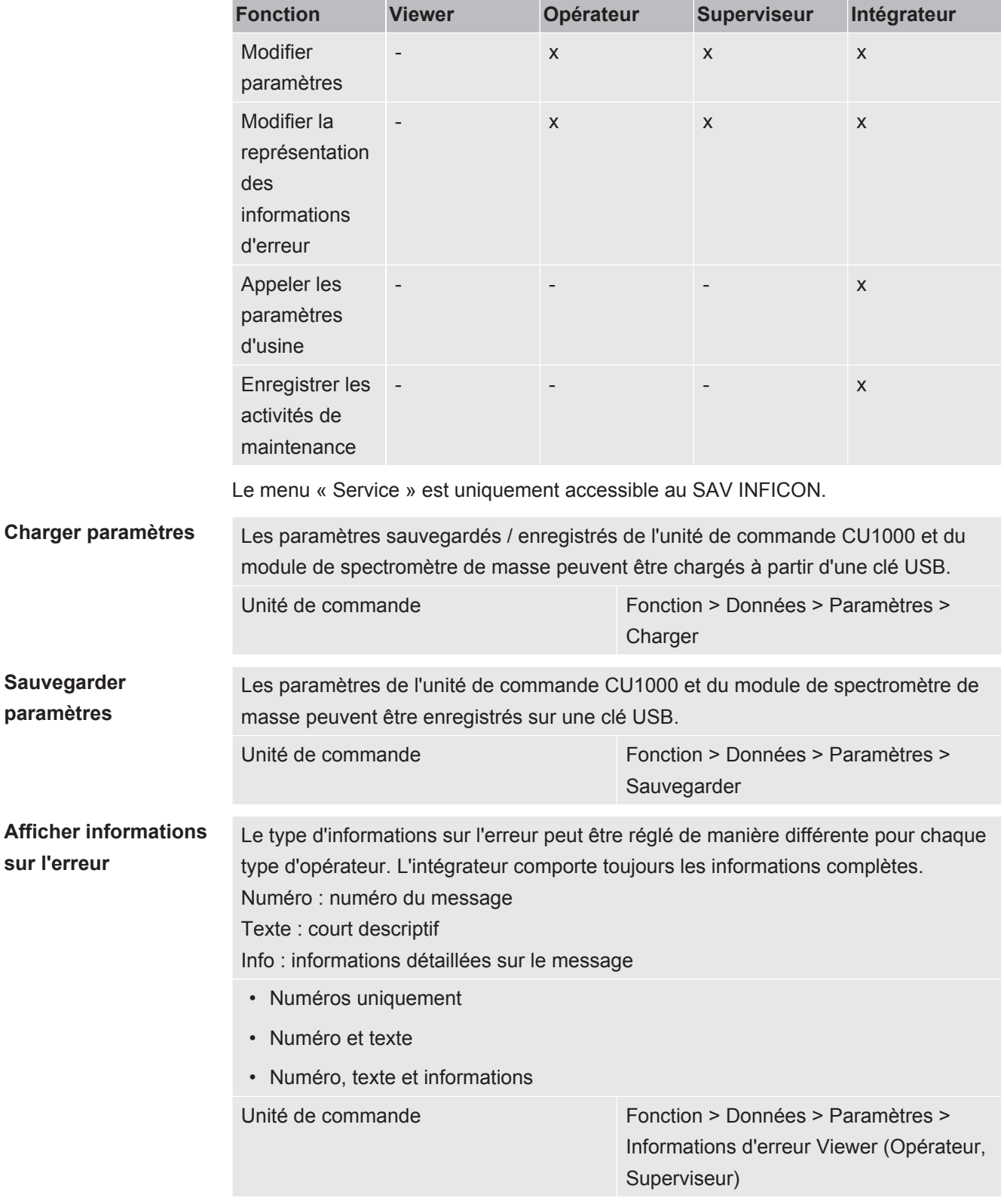

Le tableau suivant montre les autorisations des différents types d'opérateur.

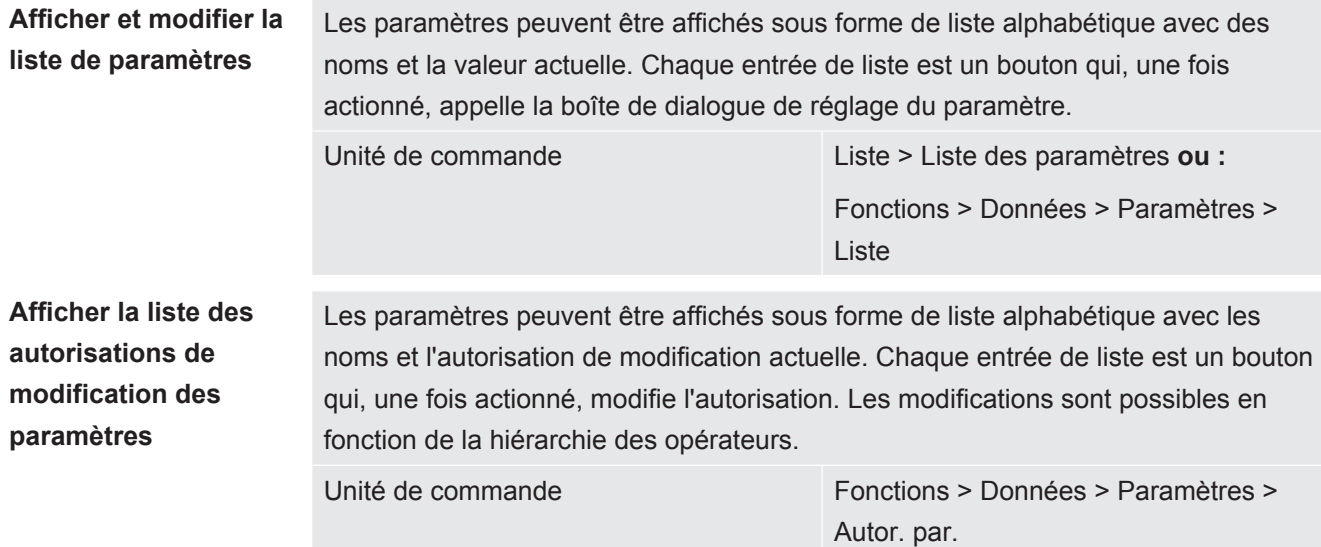

#### 6.3.2.1 Désinscrire opérateur

<span id="page-22-0"></span>Pour la désinscription, l'opérateur active le niveau d'autorisation « Visionneuse ». « Autorisation > Visionneuse »

#### <span id="page-22-1"></span>6.3.3 Réinitialiser les paramètres

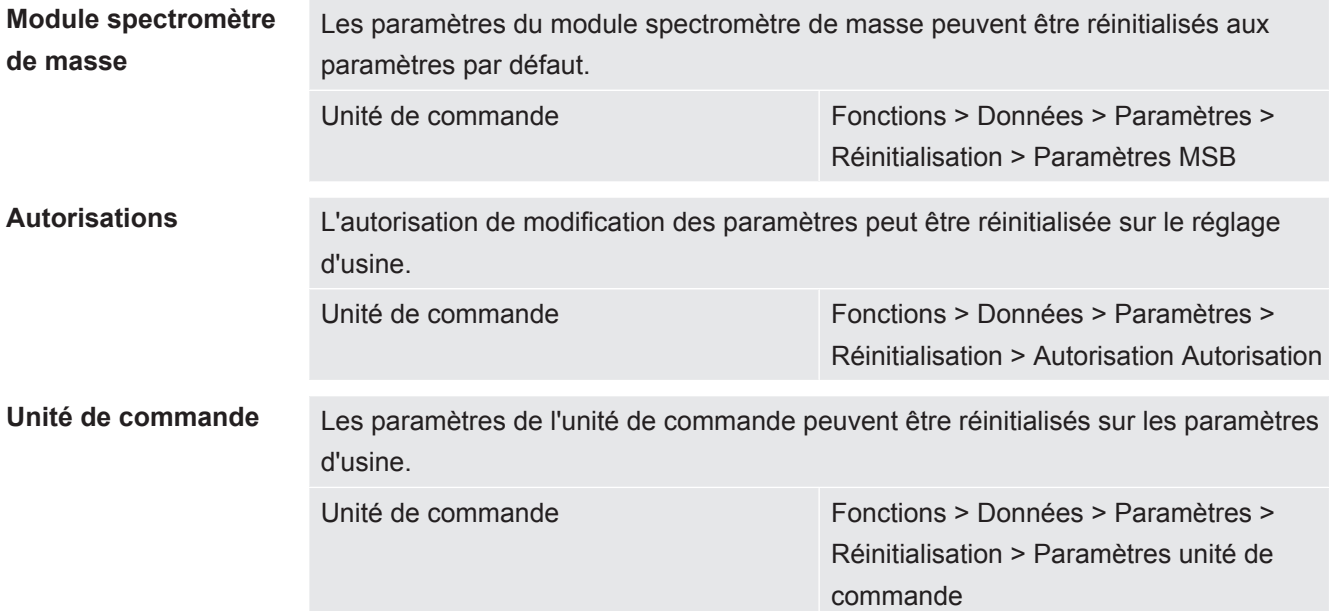

#### 6.3.4 Enregistrer données

<span id="page-22-2"></span>Les données sont enregistrées sous forme de fichier TXT. Chaque fichier TXT contient les informations suivantes :

- Date de création
- Version du logiciel
- Numéro de série

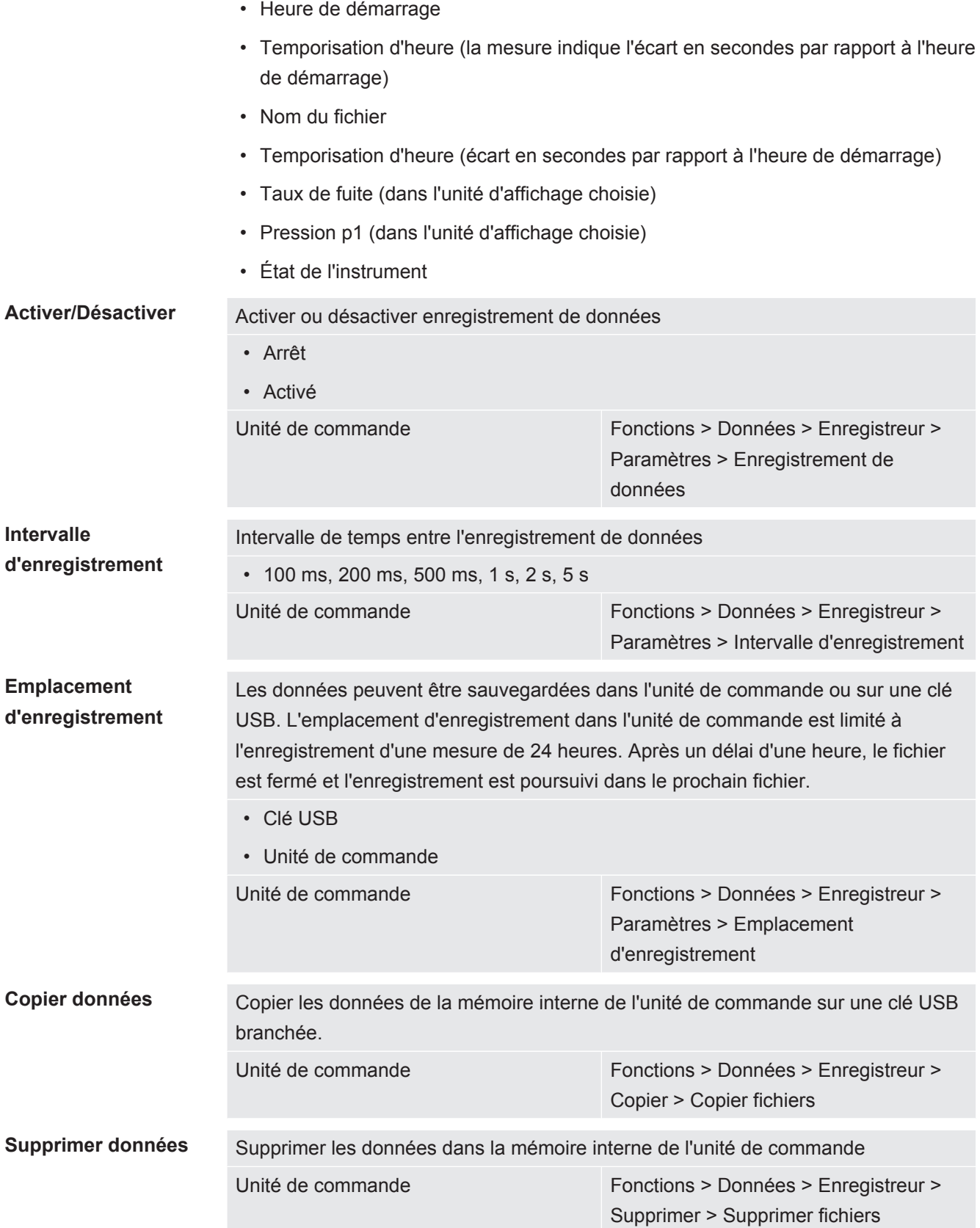

#### 6.3.5 Appeler informations

<span id="page-23-0"></span>Divers états et informations de l'installation peuvent être appelés via le menu Info.

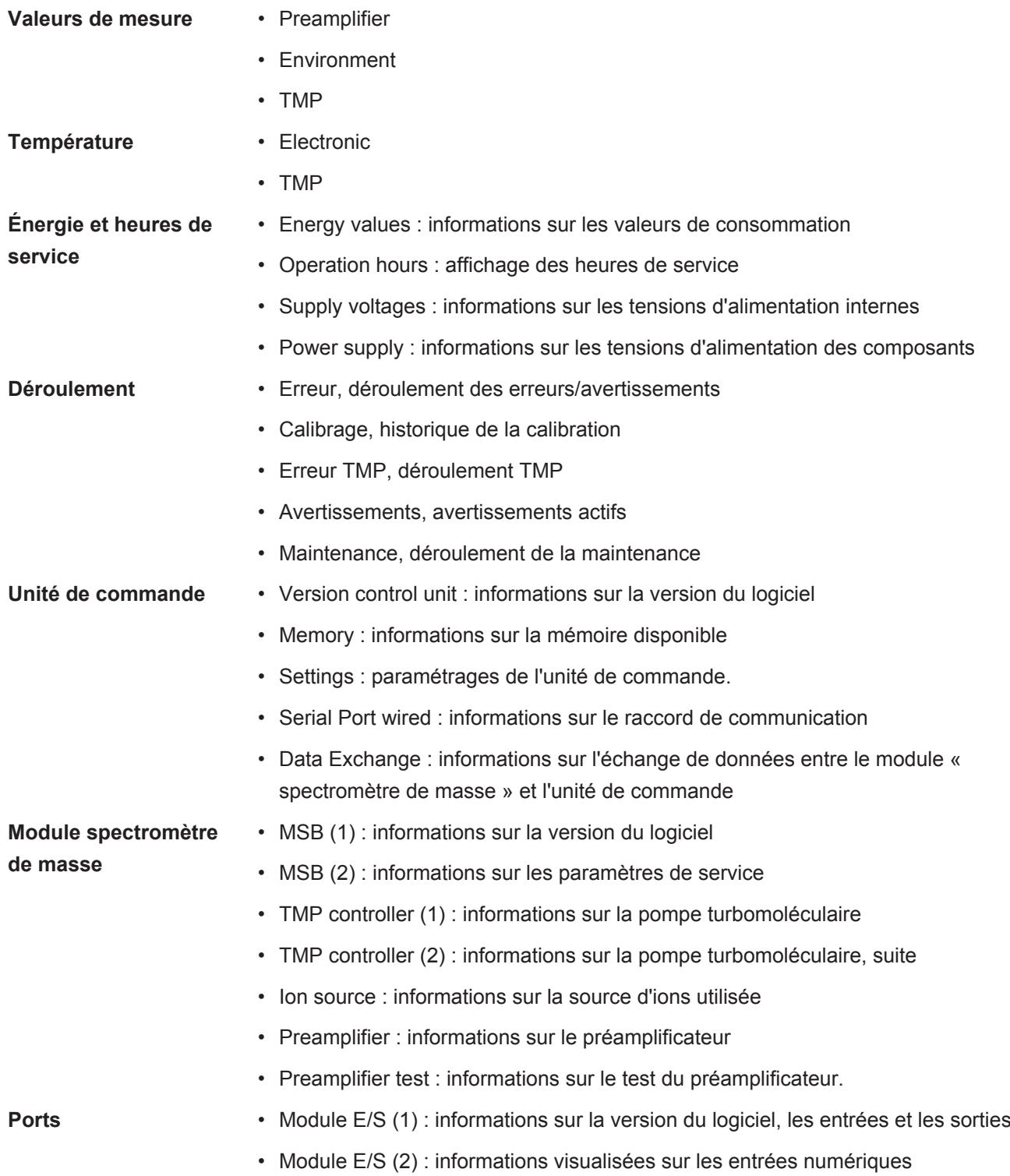

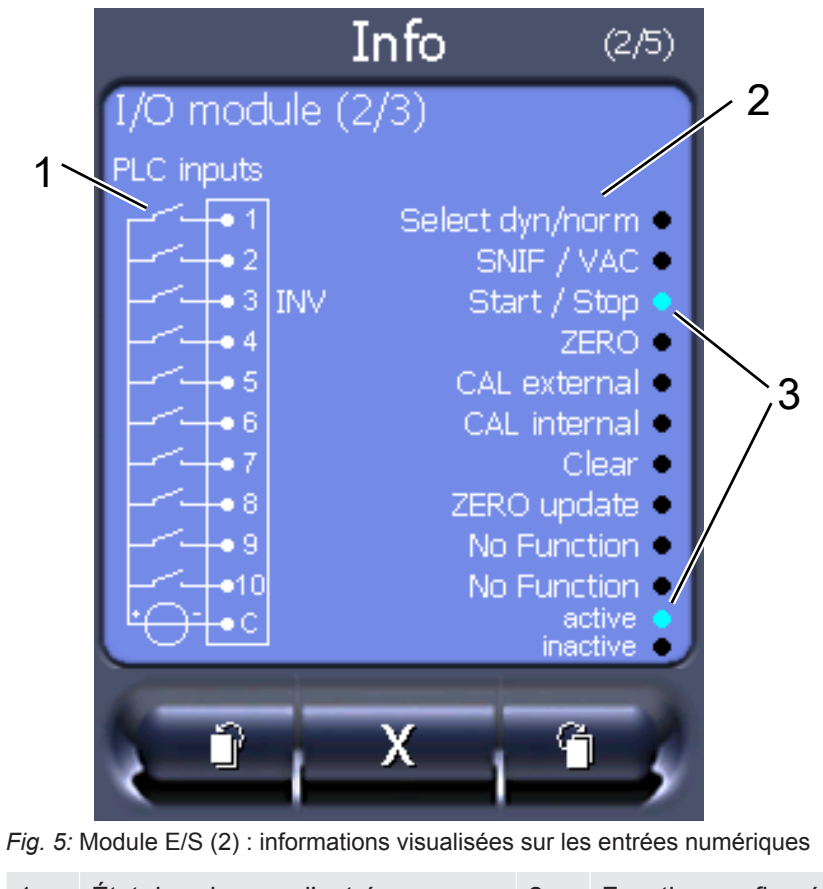

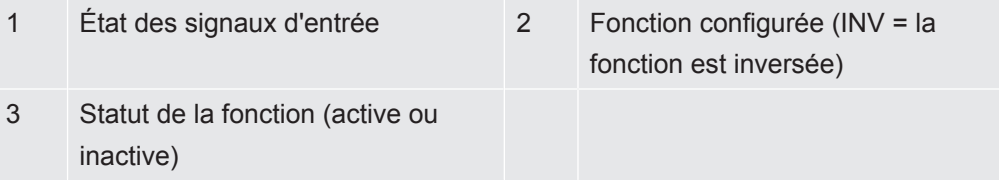

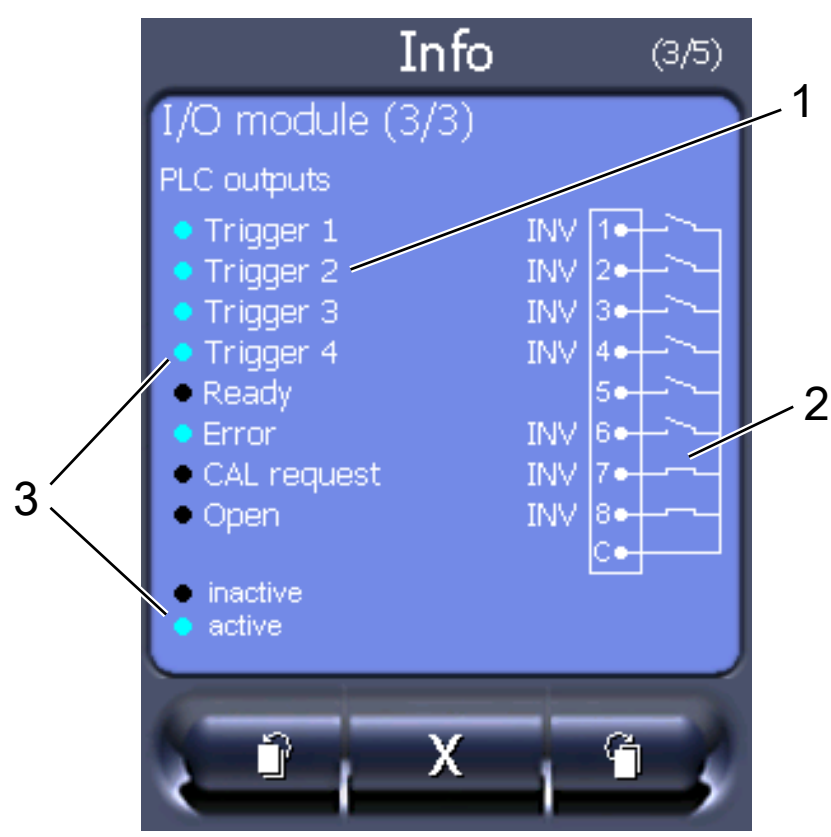

• Module E/S (3) : informations visualisées sur les sorties numériques

*Fig. 6:* Informations visualisées sur les sorties numériques

| Fonction configurée (INV = la<br>fonction est inversée) | État des signaux de sortie |
|---------------------------------------------------------|----------------------------|
| Statut de la fonction (active ou                        |                            |
| inactive)                                               |                            |

- Bus module (1) : informations sur le module bus
- <span id="page-26-0"></span>• Bus module (2) : informations sur le module bus, suite

#### 6.3.6 Afficher les taux de fuite d'équivalence pour d'autres gaz

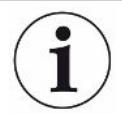

#### **Champ d'application**

Les modèles avec taux de fuite d'équivalence se rapportent uniquement au mode renifleur.

Si vous mesurez avec de l'hélium ou de l'hydrogène comme gaz de test, mais que vous voulez représenter le taux de fuite d'un autre gaz, utilisez un facteur de correction pour le gaz de test utilisé.

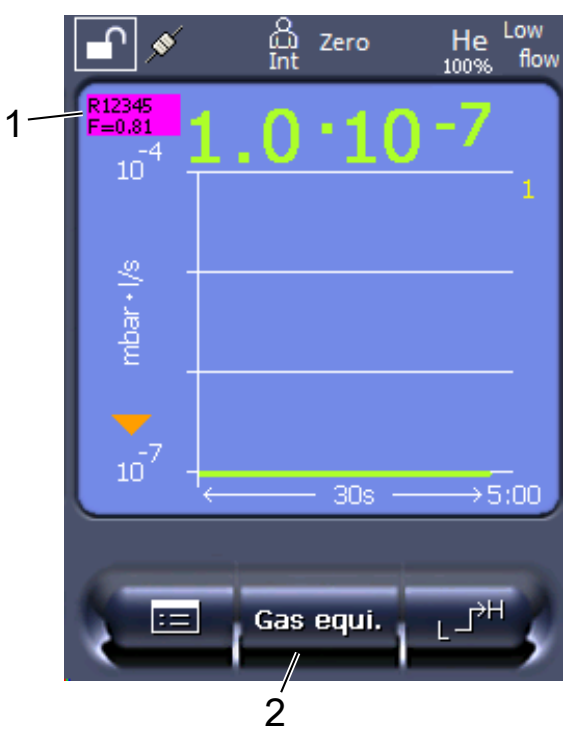

*Fig. 7:* Écran de mesure avec taux de fuite d'équivalence affiché et touche de favori activée

- 1 Affichage du nom du gaz et du facteur d'équivalence
- 2 Touche des favoris pour régler rapidement la « liste de sélection des équivalents gaz » après le réglage, voir "[Réglages du clavier tactile \[](#page-17-1)[}](#page-17-1) [18\]"](#page-17-1), « Affecter touches des favoris ».

Vous pouvez choisir entre deux procédures :

- Sélectionnez « [Sélection de l'équivalent gaz \[](#page-27-0)[}](#page-27-0) [28\]](#page-27-0) » pour pouvoir régler confortablement le facteur de correction. Le facteur de correction peut être choisi dans une liste personnalisée, voir « [Créer liste de gaz \[](#page-28-0)[}](#page-28-0) [29\]](#page-28-0) », ou à nouveau commuté sur le gaz de test.
- En guise d'alternative, il est également possible de calculer et de régler le facteur de correction. Pour calculer, voir « [Calcul du facteur d'équivalence \[](#page-29-0)[}](#page-29-0) [30\]](#page-29-0) ». Pour régler sur l'instrument, voir « [Réglage du facteur d'équivalence et de la masse](#page-30-0) [molaire \[](#page-30-0)[}](#page-30-0) [31\]](#page-30-0) ».

#### 6.3.6.1 Sélection de l'équivalent gaz

- <span id="page-27-0"></span>*1* Unité de commande : Paramètres > Régler > Modes de fonctionnement > Taux de fuite d'équivalence > Équivalence de gaz.
- *2* Dans la fenêtre « Sélection de l'équivalent gaz », vous pouvez réagir à différentes situations :
	- $\Rightarrow$  Si l'équivalent gaz choisi est déjà enregistré (numéros 1 à 4), choisissez le numéro d'équivalent gaz souhaité et confirmez avec « OK ». Le nom du gaz et le facteur d'équivalence de cet équivalent gaz s'affichent en haut à gauche dans la fenêtre de mesure. Vous pouvez procéder à la mesure.
- $\Rightarrow$  Si l'équivalent gaz choisi n'est pas enregistré, il doit être configuré, voir « [Créer liste de gaz \[](#page-28-0)[}](#page-28-0) [29\]](#page-28-0) ».
- $\Rightarrow$  Si vous ne trouvez pas d'entrée appropriée parmi les 4 équivalents gaz et que vous ne voulez pas non plus les modifier, vous pouvez calculer le facteur de correction en guise d'alternative. Dans la fenêtre « Sélection de l'équivalent gaz », sélectionnez l'entrée « Défini par l'utilisateur » et réglez le facteur de correction, voir « [Réglage du facteur d'équivalence et de la masse](#page-30-0) [molaire \[](#page-30-0)[}](#page-30-0) [31\]](#page-30-0) ».
- $\Rightarrow$  Si vous voulez revenir de l'affichage de l'équivalent gaz dans la fenêtre de mesure à la valeur de mesure du gaz de mesure, choisissez « Éteindre » et confirmez avec « OK ».

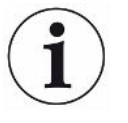

Les options « Éteindre » et « Équivalent gaz n° 1 à 4 » remplacent les paramètres, voir « [Réglage du facteur d'équivalence et de la masse molaire \[](#page-30-0)[}](#page-30-0) [31\]](#page-30-0) ».

Si l'option « Défini par l'utilisateur » est sélectionnée, les paramètres doivent ensuite être configurés, voir « [Réglage du facteur d'équivalence et de la masse molaire](#page-30-0) [\[](#page-30-0)[}](#page-30-0) [31\]](#page-30-0) ».

#### 6.3.6.2 Créer liste de gaz

<span id="page-28-0"></span>Vous pouvez prédéfinir jusqu'à 4 équivalents gaz et leur attribuer un nom. Les équivalents gaz peuvent ensuite être sélectionnés dans la liste de sélection des équivalents gaz, voir « [Sélection de l'équivalent gaz \[](#page-27-0)[}](#page-27-0) [28\]](#page-27-0) ».

- *1* Unité de commande : Paramètres > Régler > Modes de fonctionnement > Taux de fuite d'équivalence > Définir la liste des gaz
- *2* Choisissez un des numéros de 1 à 4.
	- $\Rightarrow$  Un jeu de paramètres s'affiche pour chaque gaz enregistré. Si une entrée est non renseignée, la mention « Aucune entrée » s'affiche.
- *3* Appuyez sur le bouton de commande « Éditer ».
	- $\Rightarrow$  Pour documenter l'un des gaz dans la bibliothèque des gaz enregistrée, appuyez sur l'entrée souhaitée. Voir également « [Liste des gaz \[](#page-36-0)[}](#page-36-0) [37\]](#page-36-0) ».
	- $\Rightarrow$  Si le gaz souhaité n'est pas enregistré, faites défiler jusqu'à la fin de la bibliothèque des gaz et sélectionnez « Gas défini par l'utilisateur ». Dans la fenêtre « Nom gaz équivalent », donnez ensuite un nom correspondant à votre sélection et confirmez votre choix. Puis entrez la masse molaire et le facteur de viscosité de l'équivalent gaz. Pour tous les gaz qui ne sont pas présents dans la bibliothèque des gaz, veuillez vous adresser à INFICON.
- *4* Entrez les données personnalisées dans les fenêtres suivantes auxquelles vous accédez à l'aide de l'assistant, en commençant par « Pression absolue gaz équivalent ».
	- $\Rightarrow$  Correspond à la pression absolue de l'équivalent gaz dans l'objet de test en bar.
- *5* Fenêtre « Mesure masse ».
	- $\Rightarrow$  Il s'agit de la masse du gaz de test (hélium, masse 3 ou hydrogène)
- *6* Fenêtre « Taux de gaz mesuré en pourcentage ».
	- $\Rightarrow$  Il s'agit de la proportion du gaz de test en pourcentage, par exemple 5 % dans le cas de mélange hydrogène-azote (95/5).
- *7* Fenêtre « Pression absolue gaz mesure ».
	- $\Rightarrow$  Correspond à la pression absolue du gaz de test dans l'objet de test en bar.

#### **Exemple**

Vous devez vérifier l'absence de fuites sur une climatisation. Pour ce faire, il faut commencer par remplir l'installation avec 2 bar (valeur absolue) d'hélium, puis rechercher les fuites. Ensuite, remplissez l'installation de R134a. La pression de service est de 15 bar (valeur absolue).

Vous obtenez alors les valeurs suivantes pour les paramètres ci-dessus : Pression absolue gaz équivalent = 15,0 Mesure masse = 4 Taux de gaz mesuré en pourcentage = 100,0 Pression absolue gaz mesure = 2,0

#### 6.3.6.3 Calcul du facteur d'équivalence

<span id="page-29-0"></span>Le facteur d'équivalence n'est pas calculé par le logiciel de l'appareil. Calculez le facteur d'équivalence à l'aide de la formule suivante :

Factor d'équivalence 
$$
= \frac{\eta_{test}}{\eta_{equi}} * \frac{(p_{equi})^2 - 1}{(p_{test})^2 - 1}
$$

 $\eta$ Test Viscosité dynamique du gaz de test (hélium ou H<sub>2</sub>)

Viscosité dynamique du gaz d'équivalence

 $p_{test}$ Pression absolue du gaz de test dans l'objet de test en bar

Pequi Pression absolue du gaz d'équivalence dans l'objet de test en bar

**Exemple** Vous devez vérifier l'absence de fuites sur une climatisation.

Pour ce faire, il faut commencer par remplir l'installation avec 2 bar (valeur absolue) d'hélium, puis rechercher les fuites. Ensuite, remplissez l'installation de R134a. La pression de service est de 15 bar (valeur absolue).

La viscosité dynamique de l'hélium est de 19,62 µPa\*s.

La viscosité dynamique du R134a est de 11,49 µPa\*s.

Pour obtenir un affichage du taux de fuite équivalent du R134a lors d'un contrôle d'étanchéité à l'hélium, le facteur d'équivalence à entrer est donc le suivant :

Factor d'équivalence = 
$$
\frac{\eta_{test}}{\eta_{equi}} * \frac{(p_{equi})^2 - 1}{(p_{test})^2 - 1} = \frac{19,62}{11,49} * \frac{15^2 - 1}{2^2 - 1} \approx 127
$$

#### 6.3.6.4 Réglage du facteur d'équivalence et de la masse molaire

- <span id="page-30-0"></span> $\checkmark$  Le facteur d'équivalence est connu. Voir également « [Calcul du facteur](#page-29-0) [d'équivalence \[](#page-29-0)[}](#page-29-0) [30\]](#page-29-0) ».
- $\checkmark$  Le gaz de test utilisé est déterminé (hydrogène ou hélium, masse 2, 3 ou 4).
- $\checkmark$  La masse molaire du gaz d'équivalence que vous souhaitez représenter à l'écran est connue.
	- *1* Unité de commande : Paramètres > Régler > Modes de fonctionnement > Taux d'équivalence
	- *2* Bouton « Facteur gaz »
		- $\Rightarrow$  (protocole LD : ordre 469)
	- *3* Sélectionnez selon votre gaz de test « Masse 2», « Masse 3 » ou « Masse 4 ».
		- $\Rightarrow$  Pour l'hélium, la fenêtre « Facteur de gaz d'équivalence He ».
	- *4* Réglez le facteur de gaz d'équivalence. Dans l'exemple (voir « [Calcul du](#page-29-0) [facteur d'équivalence \[](#page-29-0)[}](#page-29-0) [30\]](#page-29-0) »), pour 127 :

Equivalence gas factor He 0127.

- *5* Unité de commande : Paramètres > Régler > Modes de fonctionnement > Taux d'équivalence
- *6* Bouton « Masse molaire »
	- $\Rightarrow$  (protocole LD : ordre « 470 »)
- *7* Comme ci-dessus, sélectionnez selon votre gaz de test « Masse 2 », « Masse 3 » ou « Masse 4 ».
	- $\Rightarrow$  Pour l'hélium, la fenêtre « Masse molaire de gaz d'équivalence He ».
- *8* Réglez la masse molaire. Dans l'exemple pour 102 :

Molar mass equivalence gas He 0102

 $\Rightarrow$  Quand le facteur d'équivalence n'est pas égal à 1 ou que la masse molaire n'est pas définie sur les paramètres d'usine, le facteur d'équivalence est affiché dans le résultat de calibrage et dans l'écran de mesure.

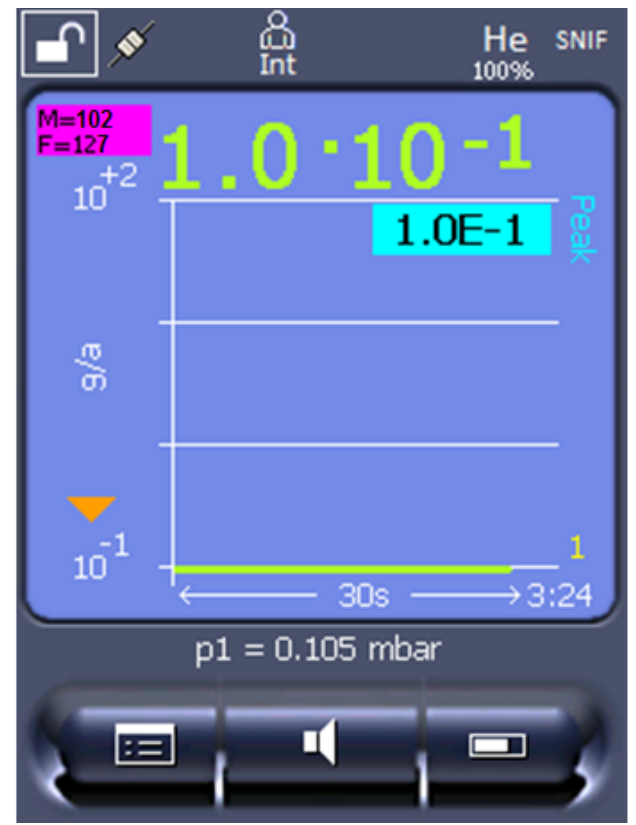

*Fig. 8:* En haut à gauche : affichage de la masse molaire (102) et du facteur d'équivalence (127)

#### 6.3.7 Mise à jour du logiciel

<span id="page-31-0"></span>Les mises à jour du logiciel d'INFICON sont lues à l'aide d'une clé USB. Vous trouverez la fonction de mise à jour de l'instrument dans « Fonctions > Données > Mise à jour ».

Une mise à jour est possible,

- si une ou plusieurs mises à jour sont disponibles sur la clé USB, mais au maximum une mise à jour par type (unité de commande, boîtier MSB, module E/ S),
- si ces pièces sont branchées sans dysfonctionnement et qu'elles disposent d'une fonction de mise à jour.

Les touches correspondantes dans le menu de mise à jour comme « Unité de commande », « Boîtier MSB » et « Module E/S » sont ensuite actives et peuvent être actionnées individuellement.

#### **AVIS**

#### **Interruption de la connexion**

Perte de données par coupure de la connexion

- ►N'éteignez pas l'instrument et ne retirez pas la clé USB pendant la mise à jour du logiciel.
- **►** Éteignez l'instrument après les mises à jour du logiciel puis rallumez-le.

#### 6.3.7.1 Actualiser le logiciel de l'unité de commande

<span id="page-32-0"></span>Le logiciel est contenu dans deux fichiers qui portent le même nom mais sont dotés d'extensions différentes (« .exe » et « .key »).

- *1* Copiez les fichiers dans le répertoire principal d'une clé USB.
- *2* Connectez la clé USB au port USB de l'instrument.
- *3* Sélectionnez : « Fonctions > Données > Mise à jour > Unité de commande ».
	- $\Rightarrow$  N'éteignez pas l'instrument et ne retirez pas la clé USB pendant la mise à jour du logiciel.
- *4* Vérifiez les informations de la version.
- *5* Sélectionnez la touche « Start » pour lancer la mise à jour. N'éteignez pas l'instrument et ne retirez pas la clé USB pendant la mise à jour du logiciel.
- *6* Suivez les instructions sur l'écran tactile et attendez que la mise à jour soit terminée.

#### 6.3.7.2 Vérifier et actualiser la version de logiciel de la MSB-Box

<span id="page-32-1"></span>Le logiciel actuel est disponible auprès de l'assistance technique de Inficon.

Les fonctions du XL Sniffer Adapter Set sont considérées dans le logiciel système à partir de la version 2.11.

- *1* Copiez le fichier avec l'extension « .bin » dans le répertoire principal d'une clé USB.
- *2* Connectez la clé USB au port USB de l'instrument.
- *3* Sélectionnez : « Fonctions > Données > Mise à jour > MSB ».
	- $\Rightarrow$  Les informations sur la version du logiciel actuel, du nouveau logiciel et sur le bootloader sont affichées.
- *4* Vérifiez les informations de la version.
	- $\Rightarrow$  Sélectionnez la touche « Start » pour lancer la mise à jour.
	- $\Rightarrow$  N'éteignez pas l'instrument et ne retirez pas la clé USB pendant la mise à jour du logiciel ! N'éteignez pas l'instrument et ne retirez pas la clé USB pendant la mise à jour du logiciel.
- *5* Suivez les instructions sur l'écran tactile et attendez que la mise à jour soit terminée.
- *6* Si le système émet l'avertissement 104 ou 106, confirmez-le avec « C ».

#### 6.3.7.3 Mettre à jour le logiciel du module E/S

<span id="page-32-2"></span>Le logiciel du module E/S peut être actualisé à partir de l'unité de commande, si le module de spectromètre de masse » est au moins doté de la version du logiciel « MS-Modul 1.02 »

- *1* Copiez le fichier avec l'extension « .bin » dans le répertoire principal d'une clé USB.
- *2* Connectez la clé USB au port USB de l'instrument.
- *3* Sélectionnez : « Fonctions > Données > Mise à jour > Module E/S »
	- $\Rightarrow$  Les informations sur la version du nouveau logiciel, du logiciel et du bootloader actuels sont affichées.
- *4* Vérifiez les informations de la version.
- *5* Sélectionnez la touche « Start » pour lancer la mise à jour.
	- $\Rightarrow$  N'éteignez pas l'instrument et ne retirez pas la clé USB pendant la mise à jour du logiciel.
- *6* Suivez les instructions sur l'écran tactile et attendez que la mise à jour soit terminée.
	- $\Rightarrow$  Les remarques suivantes s'affichent après avoir sélectionné la touche « Start » sur l'écran tactile :
- Brancher l'appareil IO1000 et l'allumer.
- Activer le mode Boot (allumer et éteindre une fois DIP S2.3).
- Si la LED d'ÉTAT verte clignote, appuyez sur OK.

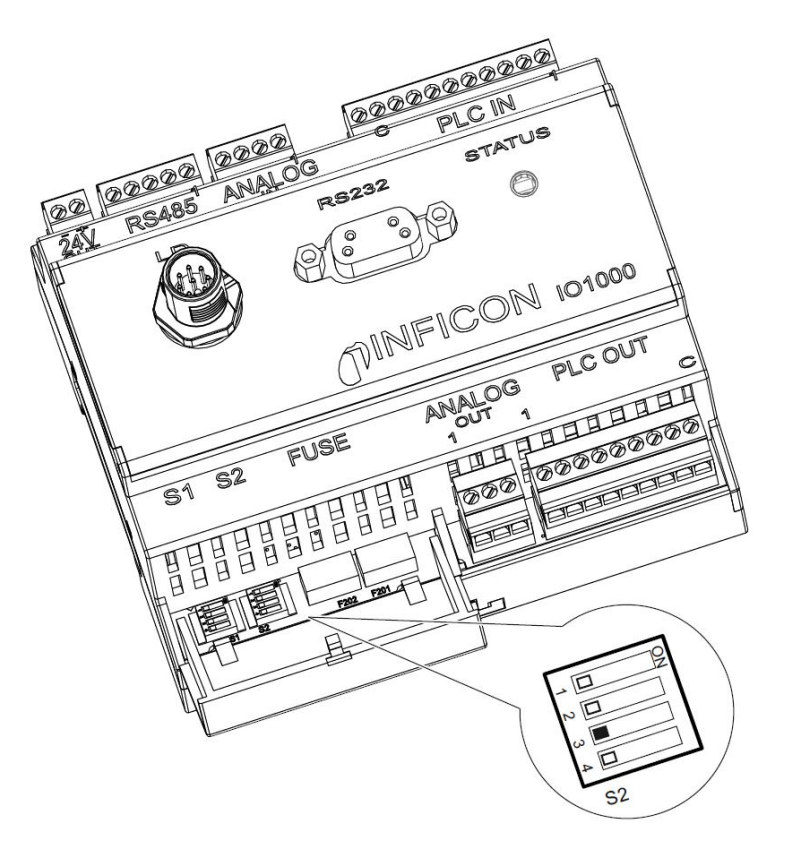

*Fig. 9:* Interrupteur DIP sur le module E/S

### <span id="page-34-0"></span>7 Mise hors service

### <span id="page-34-1"></span>7.1 Mise au rebut de l'appareil

L'appareil peut être mis au rebut par l'exploitant ou retourné au fabricant. L'appareil se compose de matériaux réutilisables. Tenez compte de cette possibilité afin d'éviter des déchets et de préserver l'environnement.

Lors de la mise au rebut de l'appareil, respectez les dispositions nationales relatives à l'environnement et à la sécurité.

### <span id="page-34-2"></span>7.2 Envoi de l'instrument à des fins d'entretien, de réparation ou de mise au rebut

#### **AVERTISSEMENT**

#### **Danger dû aux substances toxiques**

Les instruments contaminés peuvent être dangereux pour la santé. La déclaration de contamination est destinée à protéger toutes les personnes entrant en contact avec l'instrument.

- ►Remplissez en intégralité la déclaration de contamination.
	- *1* Avant de nous retourner l'appareil, veuillez prendre contact avec nos services et nous transmettre une déclaration de contamination intégralement remplie.
		- $\Rightarrow$  Vous recevrez alors un numéro de colis de retour et l'adresse d'expédition.
	- *2* Utilisez l'emballage d'origine pour le retour.
	- *3* Avant d'expédier l'instrument, veuillez joindre un exemplaire de la déclaration de contamination remplie. Voir ci-dessous.

### Declaration of Contamination

The service, repair, and/or disposal of vacuum equipment and components will only be carried out if a correctly completed declaration has<br>been submitted. Non-completion will result in delay.<br>This declaration may only be co

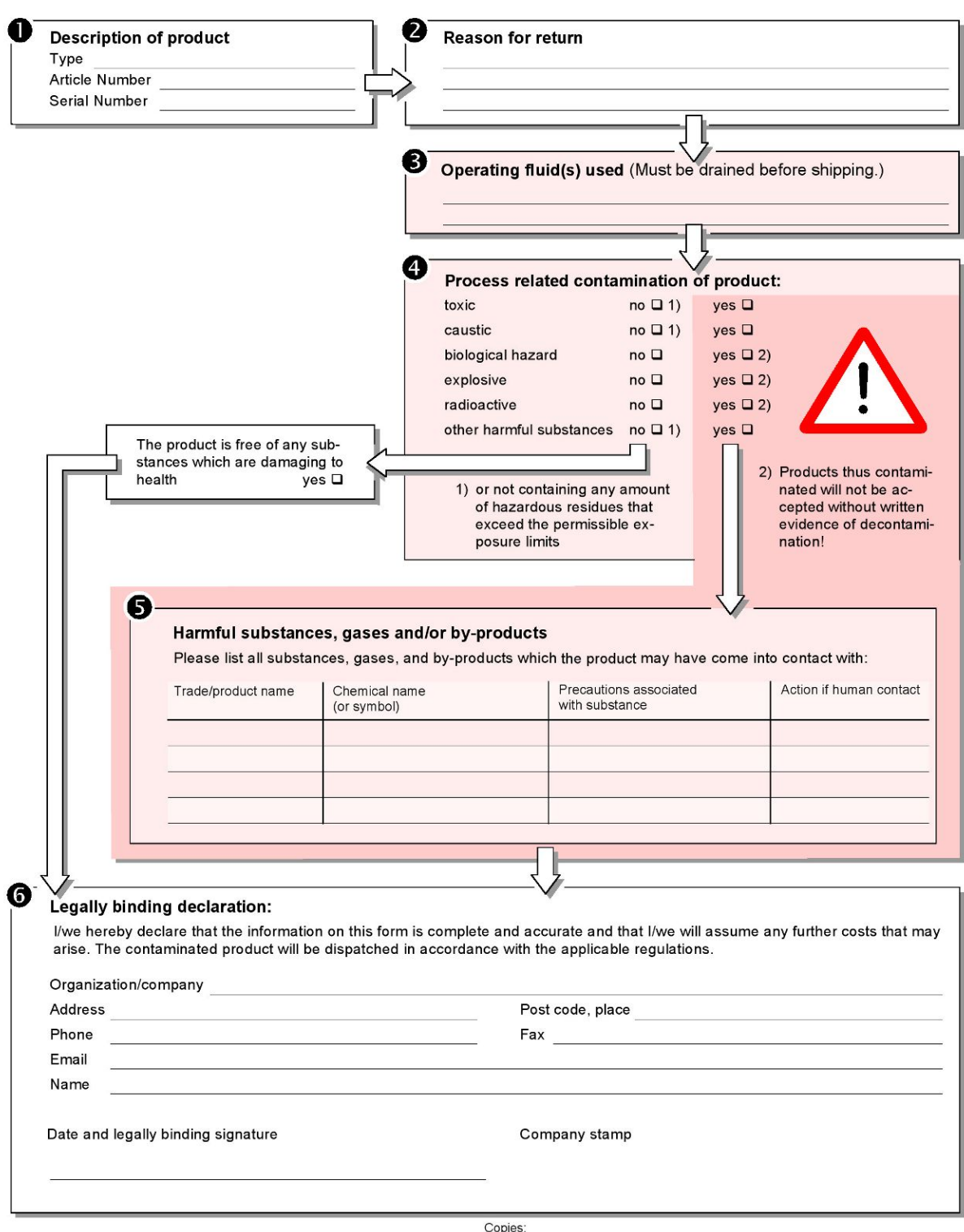

Original for addressee - 1 copy for accompanying documents - 1 copy for file of sender

### <span id="page-36-0"></span>8 Liste des gaz

Le logiciel d'exploitation de l'instrument comprend une liste de 100 gaz environ pouvant être pertinents dans l'industrie du froid.

La liste dans la mémoire Flash de la commande de l'appareil est enregistrée de façon non volatile et peut être mise à niveau. Dans le cas de équivalents gaz prédéfinis, l'utilisateur peut accéder à cette liste, voir « [Créer liste de gaz \[](#page-28-0)[}](#page-28-0) [29\]](#page-28-0) ». La sélection des gaz prédéfinis peut alors être faite par l'utilisateur dans la liste de sélection des équivalents gaz, voir « [Sélection de l'équivalent gaz \[](#page-27-0)[}](#page-27-0) [28\]](#page-27-0) ».

La bibliothèque des instruments contient les données prédéfinies à l'usine suivantes :

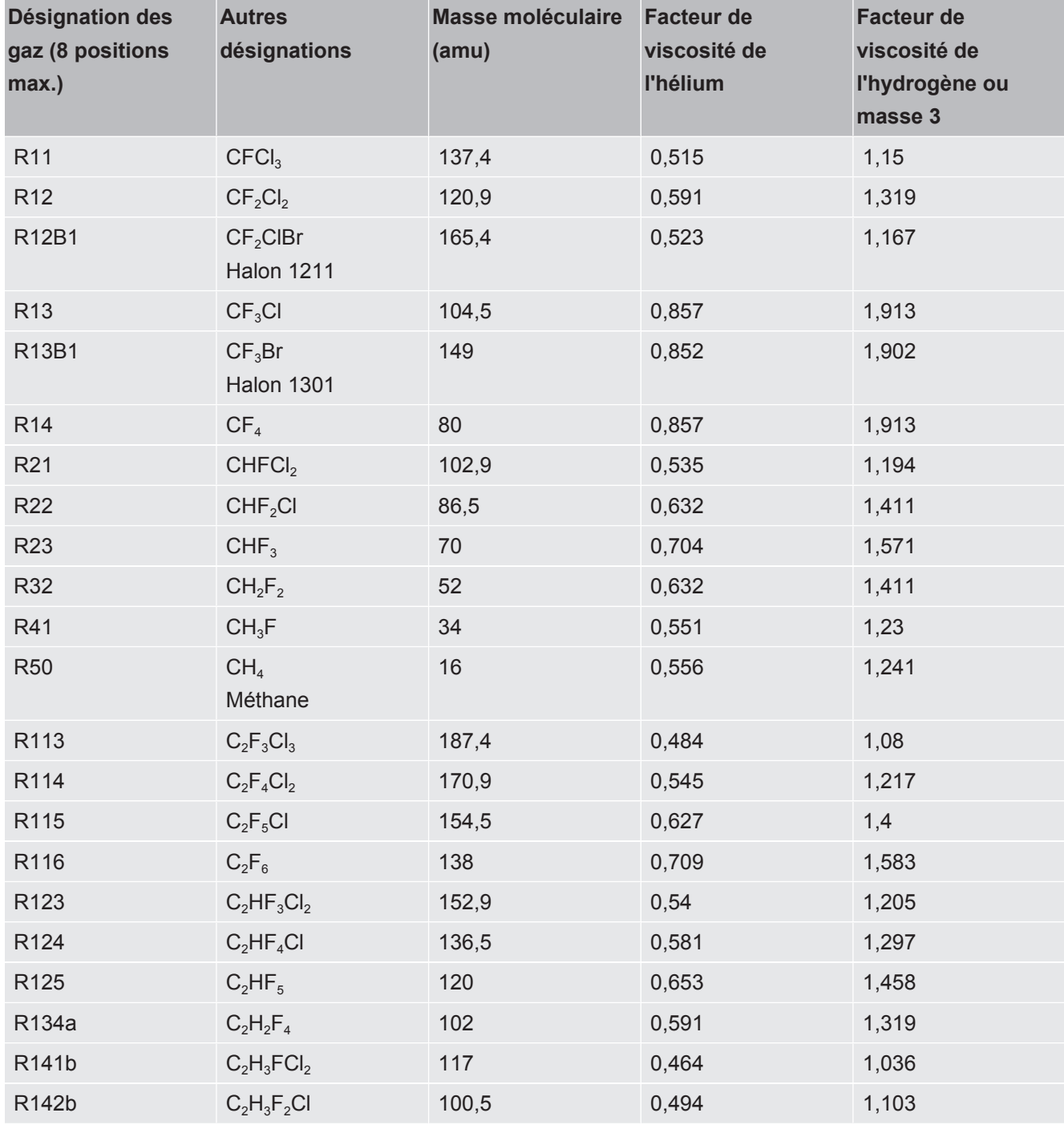

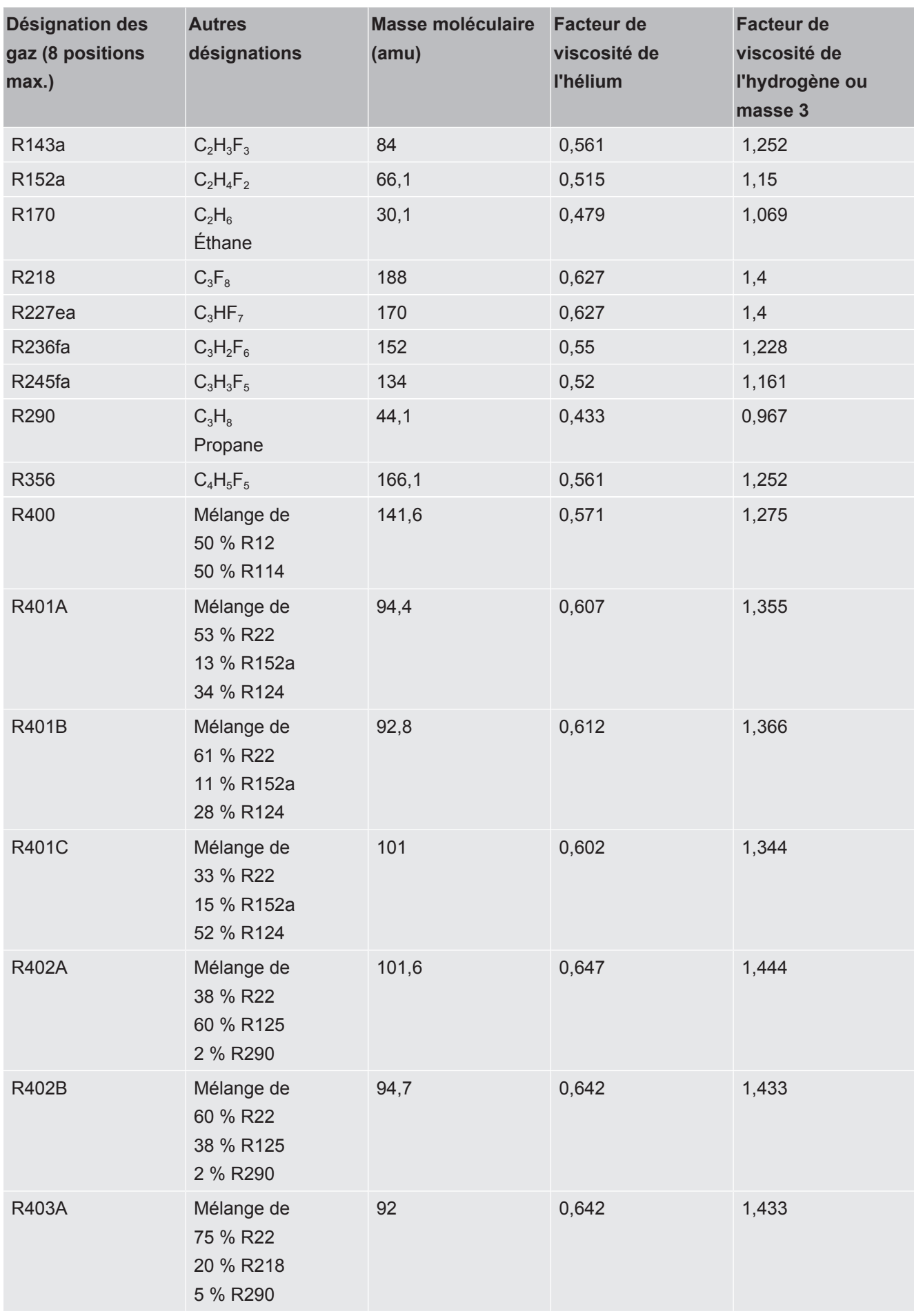

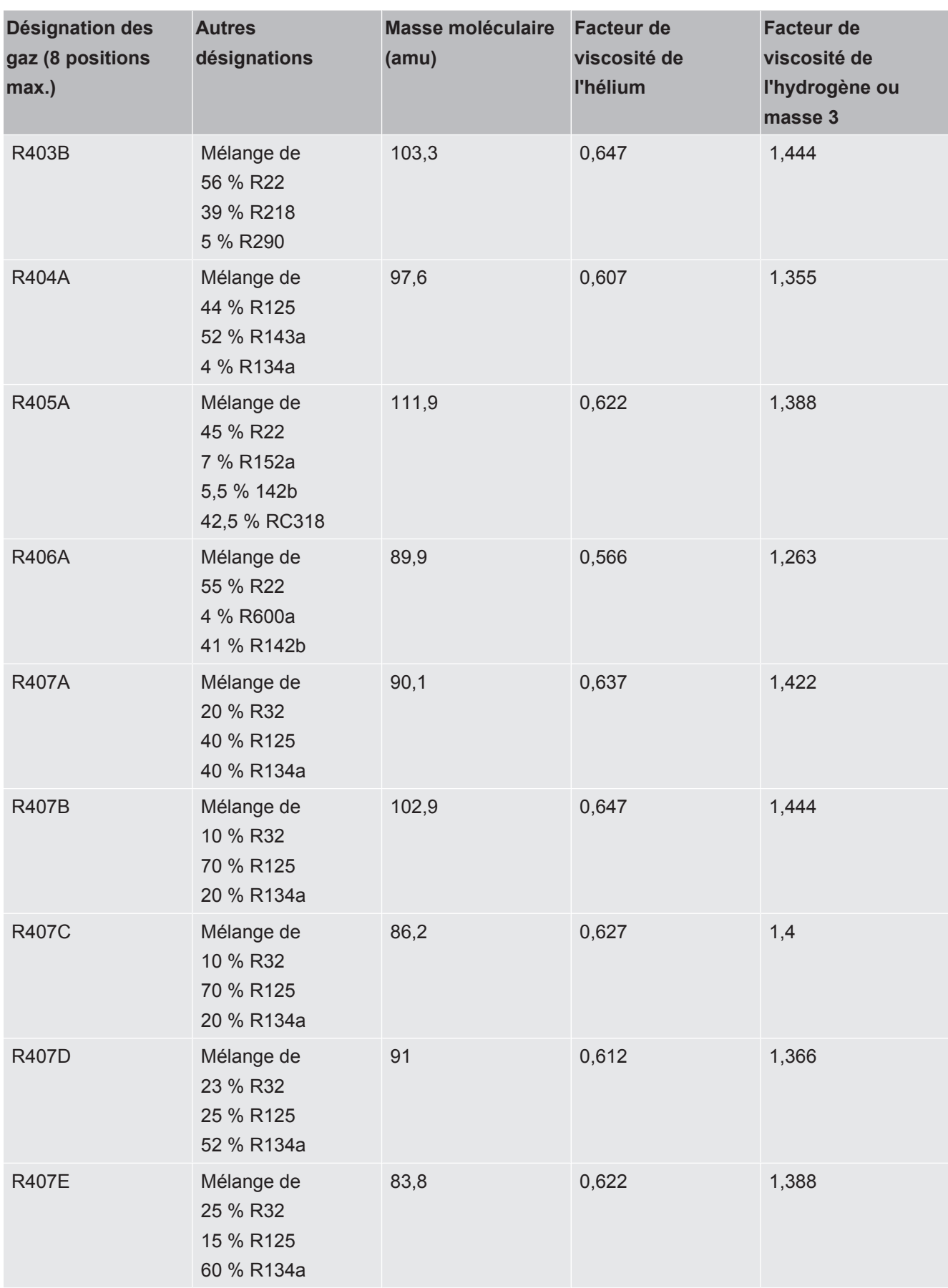

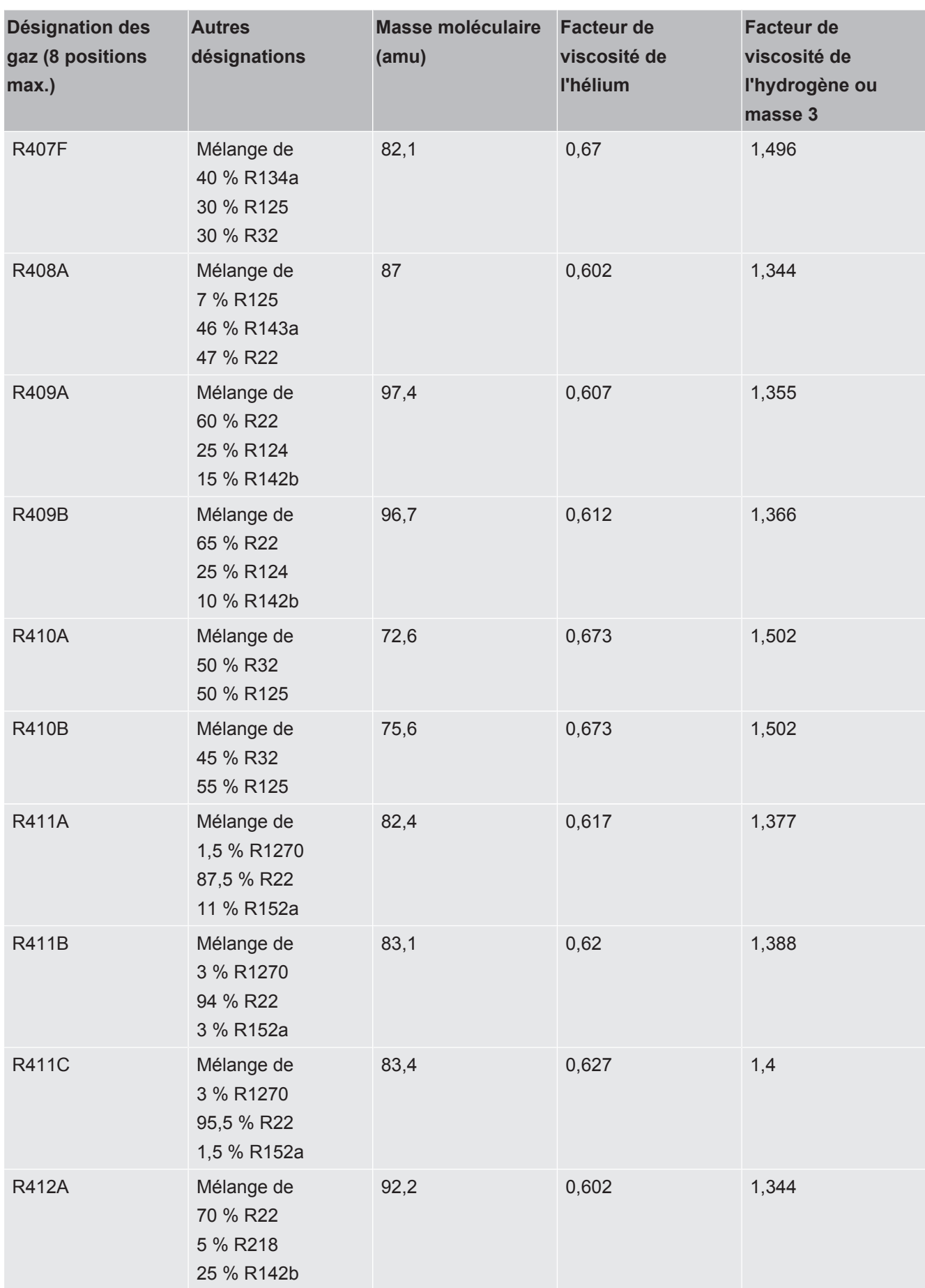

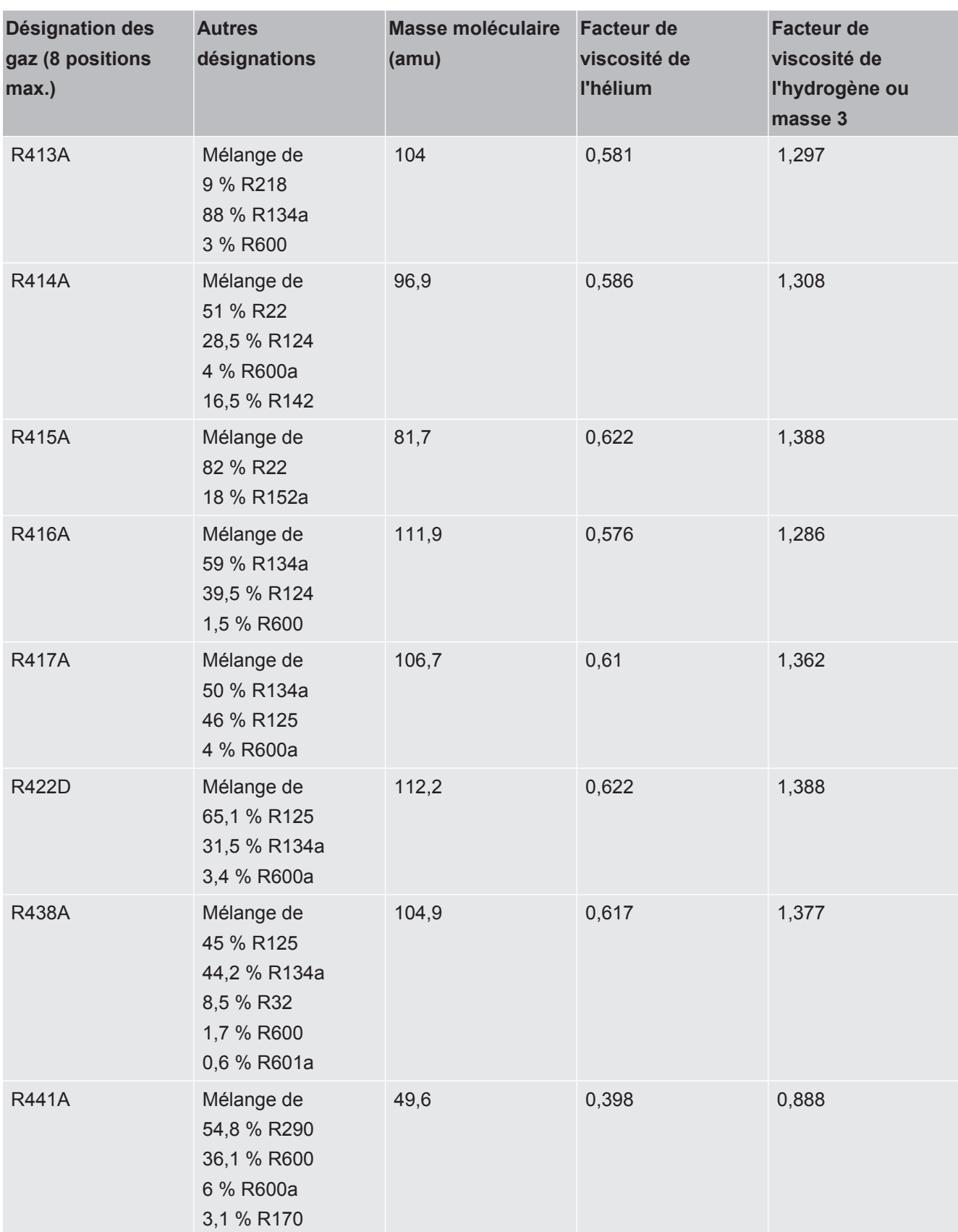

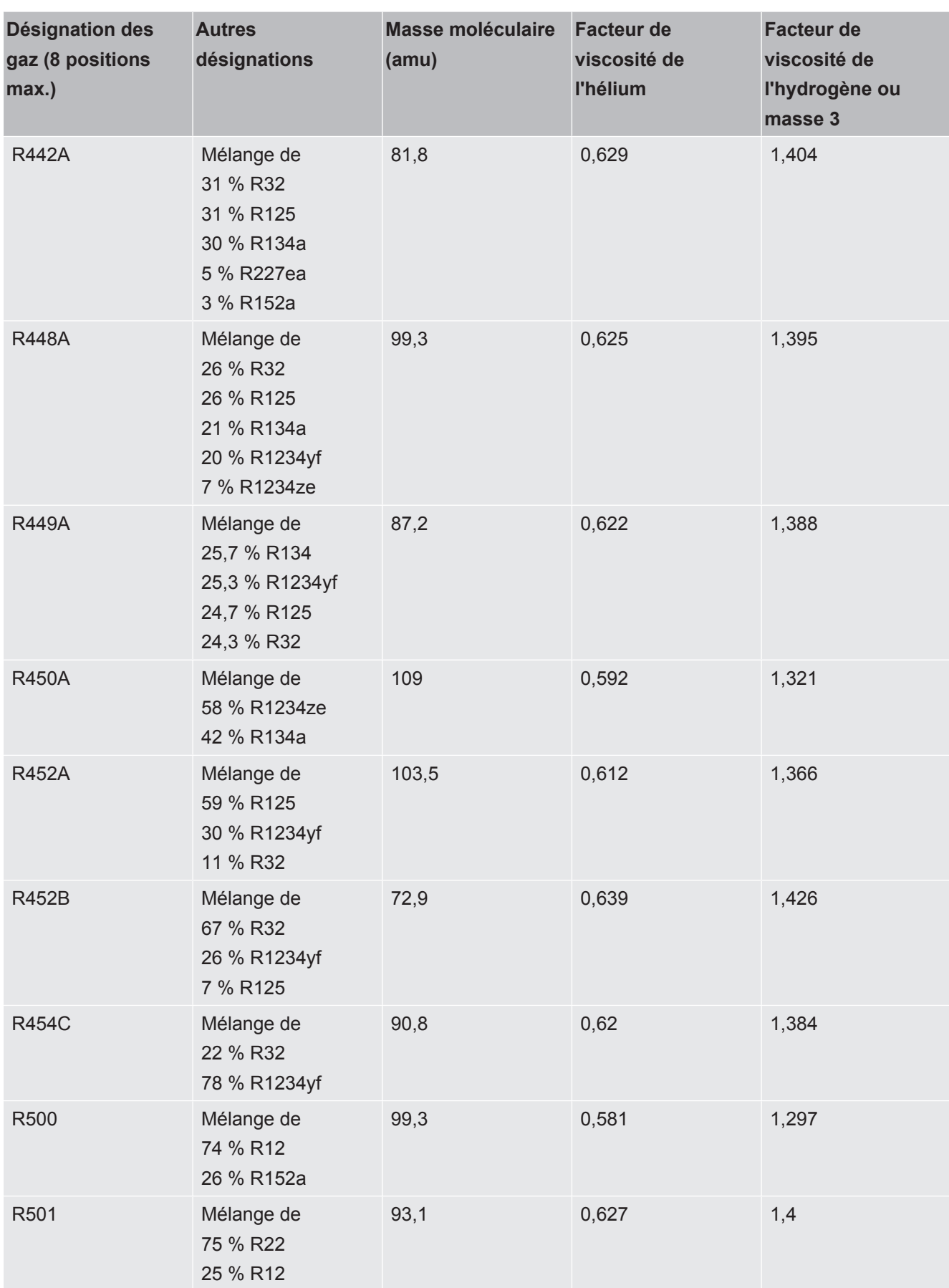

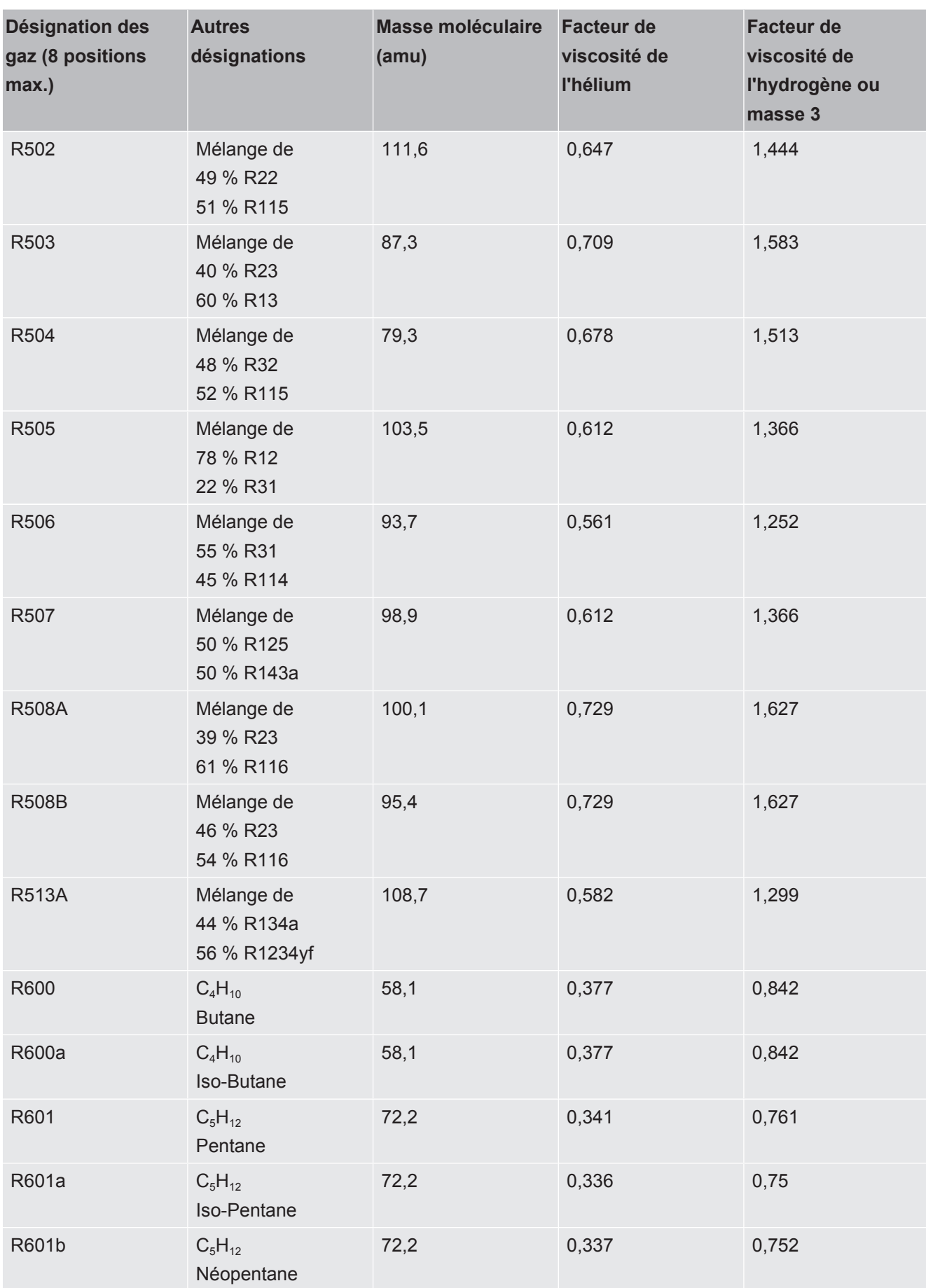

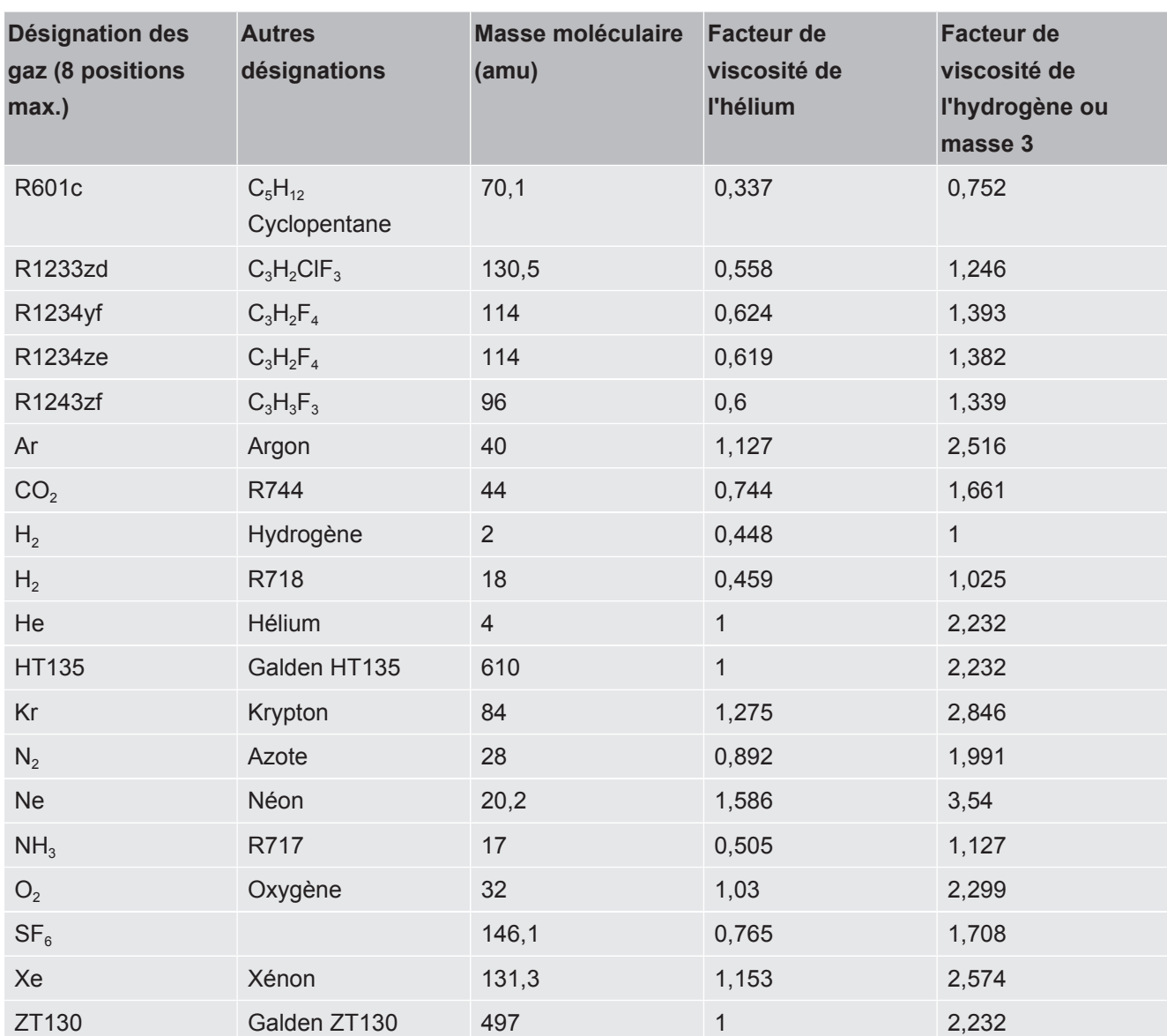

*Tab. 1:* Bibliothèque des gaz V3.24

# <span id="page-44-0"></span>9 Déclaration de conformité CENFICON

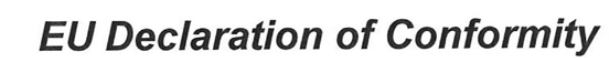

We - INFICON GmbH - herewith declare that the products defined below meet the basic requirements regarding safety and health and relevant provisions of the relevant EU Directives by design, type and the versions which are brought into circulation by us. This declaration of conformity is issued under the sole responsibility of INFICON GmbH.

In case of any products changes made, this declaration will be void.

Designation of the product:

**Operating unit** 

Models:

**CU1000** 

The products meet the requirements of the following Directives:

- Directive 2014/30/EU (EMC)  $\blacksquare$
- Directive 2011/65/EU (RoHS)  $\bullet$

Applied harmonized standards:

- EN 61326-1:2013 Class B according to EN 55011
- EN IEC 63000:2018

Catalogue numbers:

560-320

Cologne, August 24th, 2023

Matthias Fritz, President LDT

Cologne, August 24th, 2023

pro  $0.5 - 2$ 

W. Schneider, Research and Development

**INFICON GmbH** Bonner Strasse 498 D-50968 Cologne Tel.: +49 (0)221 56788-0 Fax: +49 (0)221 56788-90 www.inficon.com E-mail: leakdetection@inficon.com

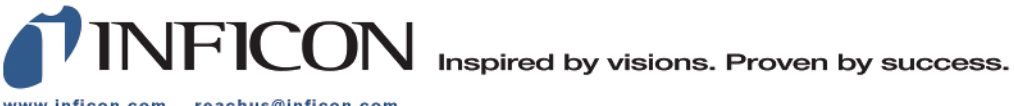

www.inficon.com reachus@inficon.com

Due to our continuing program of product improvements, specifications are subject to change without notice.<br>The trademarks mentioned in this document are held by the companies that produce them.